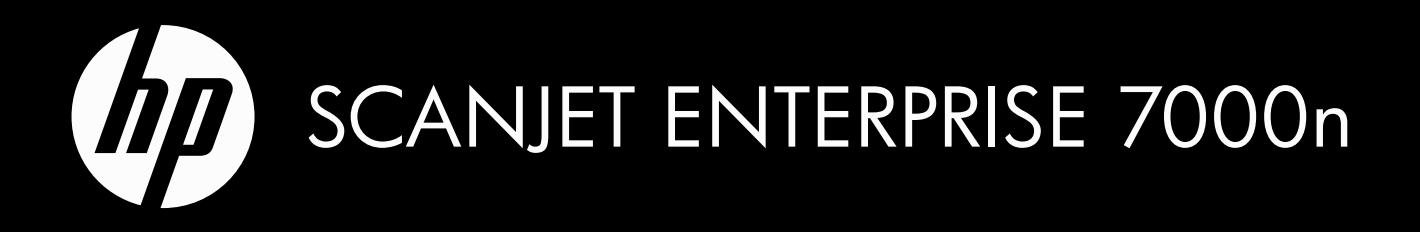

Getting Started Guide Guide de démarrage rapide Guía de inicio Guia de introdução

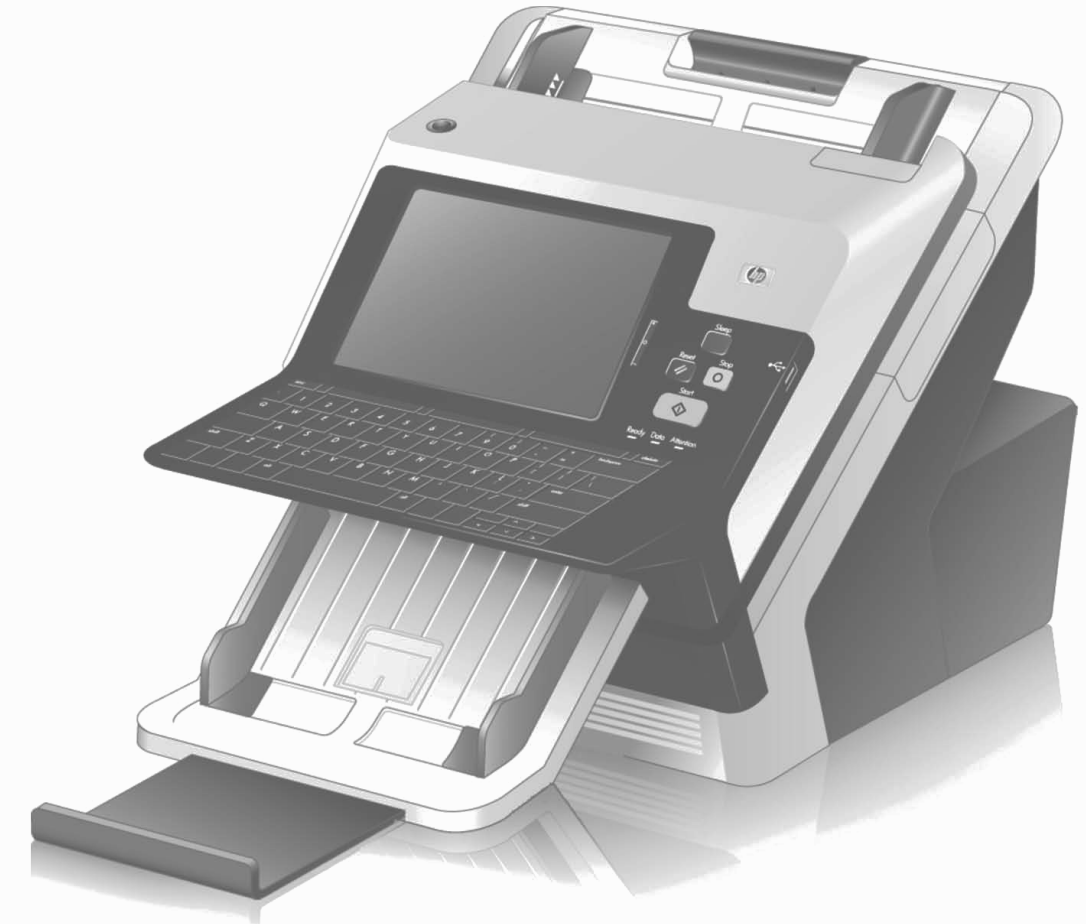

lea esto primero

## HP Scanjet 7000n Series Getting Started Guide

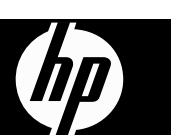

#### **Copyright and License**

© 2009 Copyright Hewlett-Packard Development Company, LP

Reproduction, adaptation, or translation without prior written permission is prohibited, except as allowed under the copyright laws.

The information contained in this document is subject to change without notice.

The only warranties for HP products and services are set forth in the express warranty statements accompanying such products and services. Nothing herein should be construed as constituting an additional warranty. HP shall not be liable for technical or editorial errors or omissions contained herein.

Edition 1, 08/2009

#### **Trademark Credits**

Microsoft® and Windows® are U.S. registered trademarks of Microsoft Corporation.

# **Table of contents**

### Install and set up the product

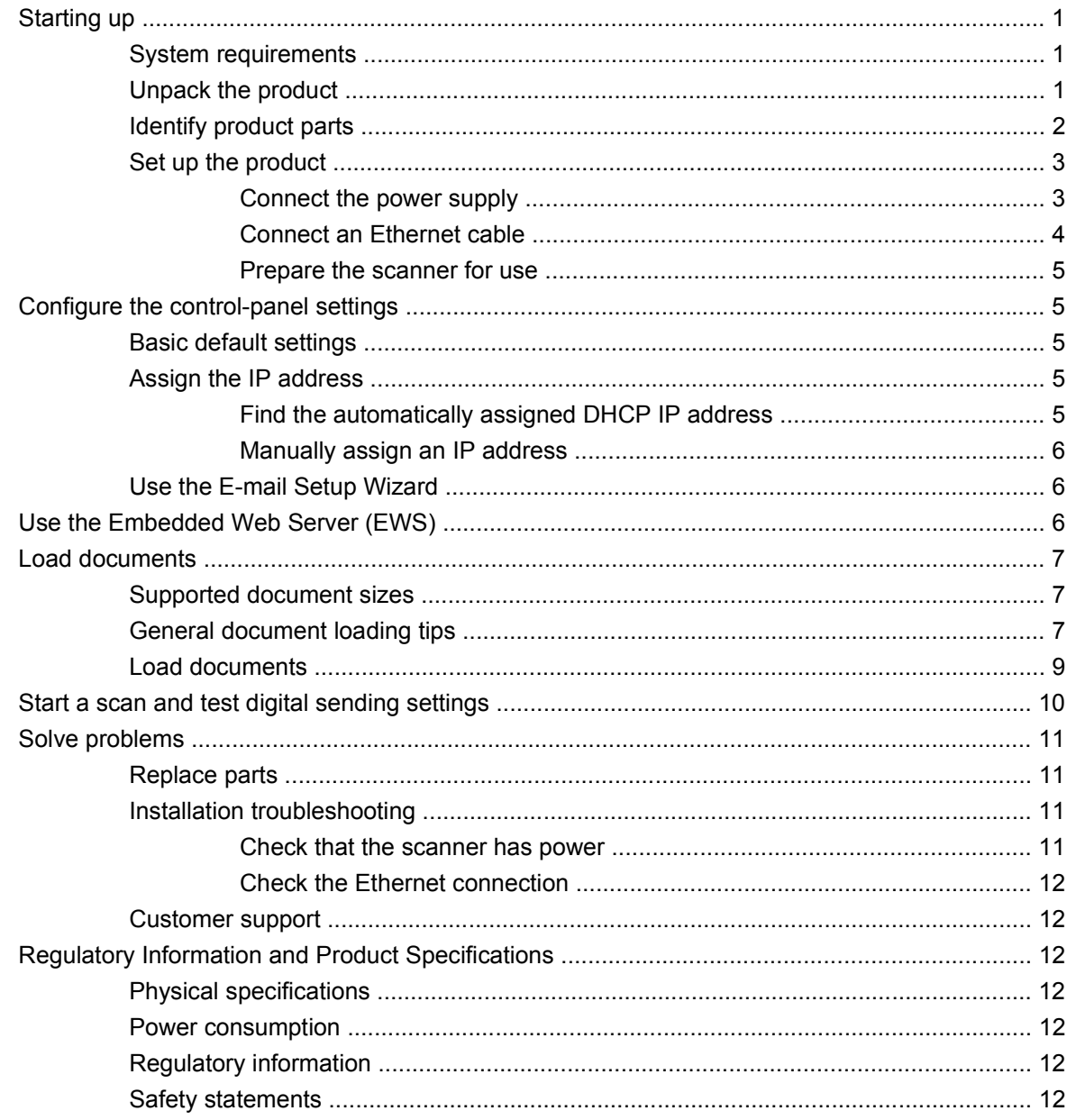

# **Install and set up the product**

## **Starting up**

## **System requirements**

To install the HP Scanjet 7000n on a computer network, the network must have the following features:

- 10/100/1000 Base-TX network
- Access to an SMTP e-mail gateway for sending e-mail

## **Unpack the product**

Remove all shipping bags, tape, and packing material.

- $\triangle$  **CAUTION:** Always lift the scanner from the base. Do not lift using the keyboard.
- **NOTE:** The contents of the box can vary by country/region.

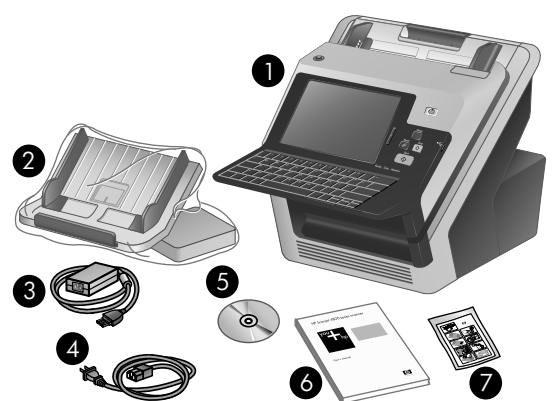

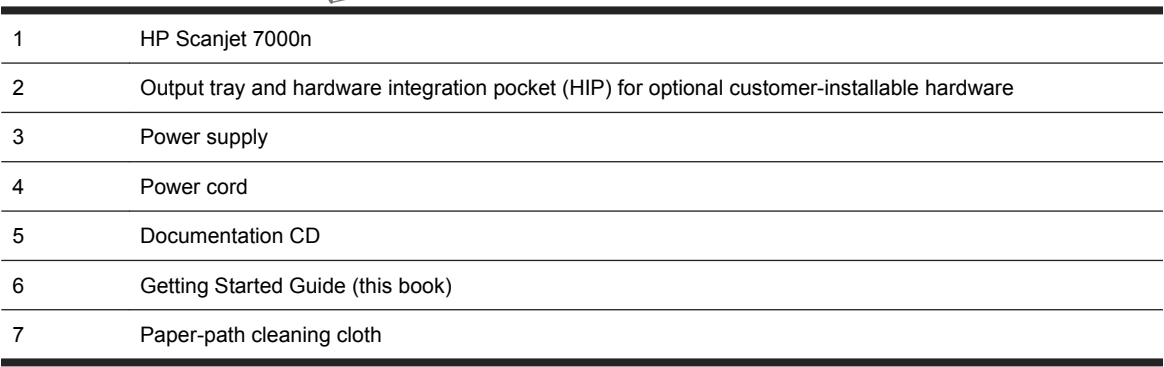

**NOTE:** HP *highly recommends* establishing an SMTP gateway on your own local area network. However, the product can be configured for e-mail functionality even if mail services are provided by an outside Internet service provider (ISP) over a digital subscription line (DSL).

## **Identify product parts**

#### **Front of product**

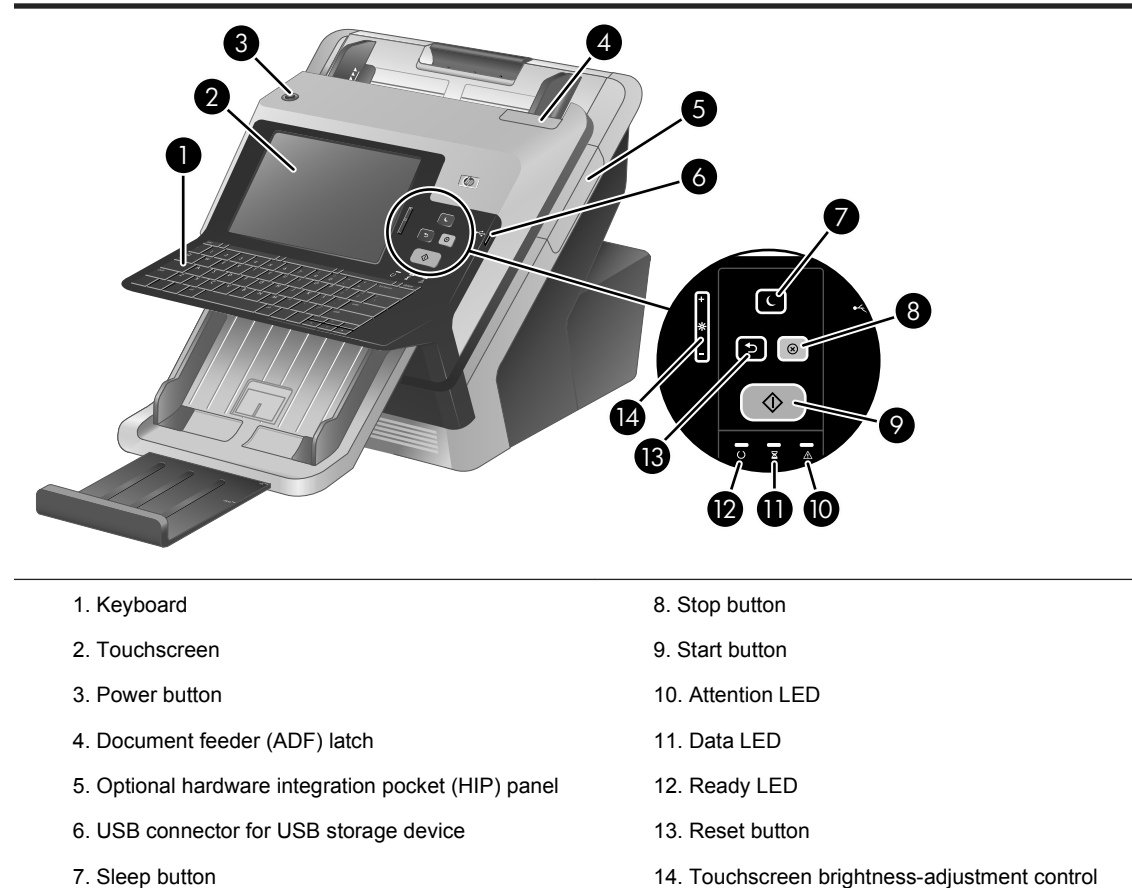

7. Sleep button

**English**

#### **Back of product**

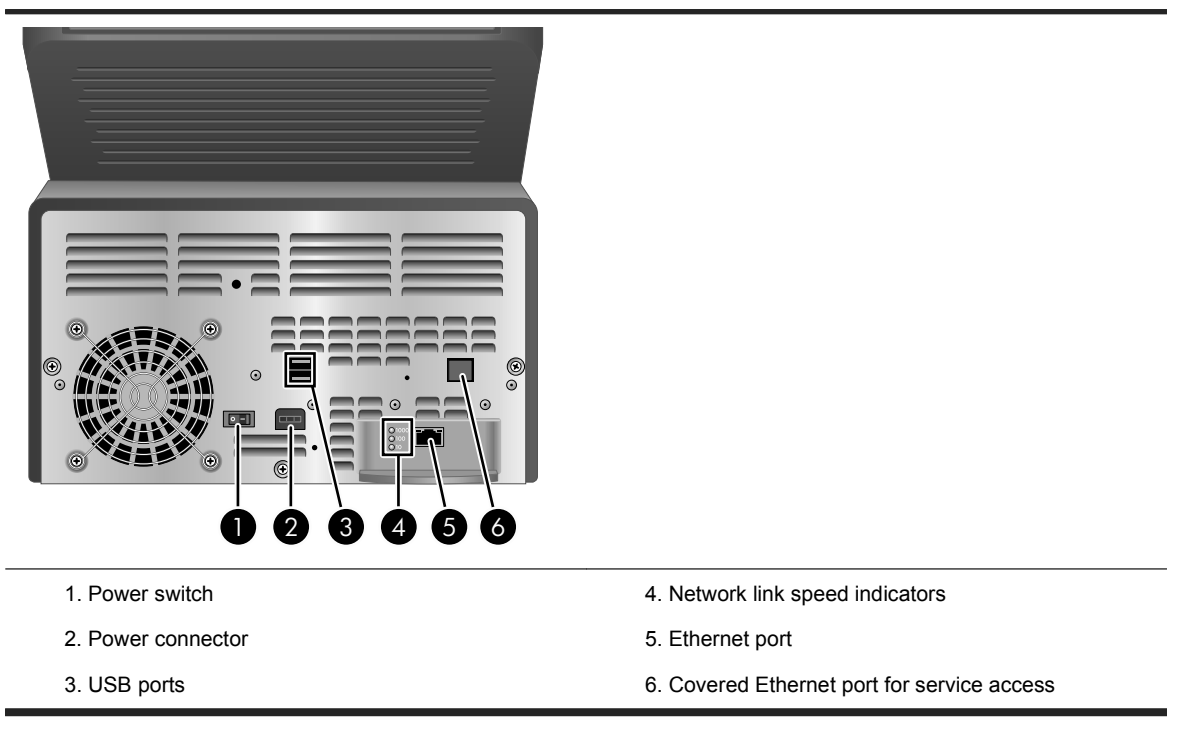

### **Set up the product**

Complete the following tasks in order to set up the scanner hardware and prepare it for use.

### **Connect the power supply**

The green LED on the power supply case is on when the power supply is functioning correctly.

- **1.** Connect the power supply to the power supply cable, and then plug the power supply cable into a power outlet or a surge protector.
- **2.** Check that the green LED on the power supply case is on.
	- If the green LED is not on, ensure that power is available to the power outlet or surge protector that the power supply cable is plugged into.
	- If power is available to the power outlet or surge protector but the green LED is still not on, the power supply might be defective. Contact HP Support for assistance.

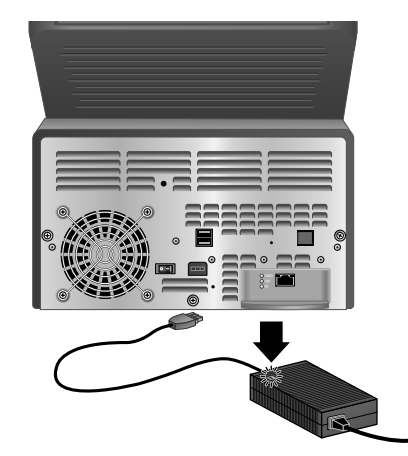

**3.** If the green LED is on, plug the power supply into the back of the scanner.

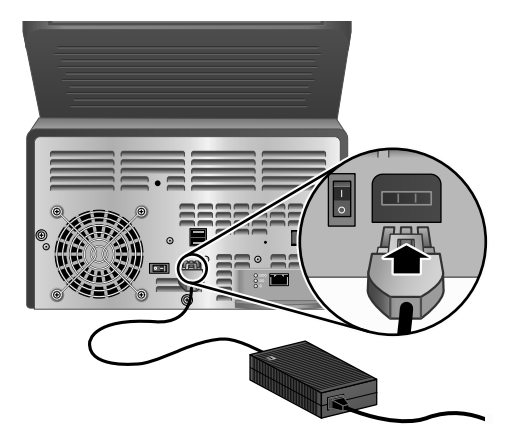

### **Connect an Ethernet cable**

To connect the scanner to an existing network, complete the following steps.

- **1.** If the scanner is on, turn it off using the power button on the front of the scanner.
- **2.** Ensure that the power switch on the back of the scanner is in the off position.
- **3.** Connect the scanner to a router (shown), Ethernet jack, or Ethernet switch using an Ethernet cable (1).

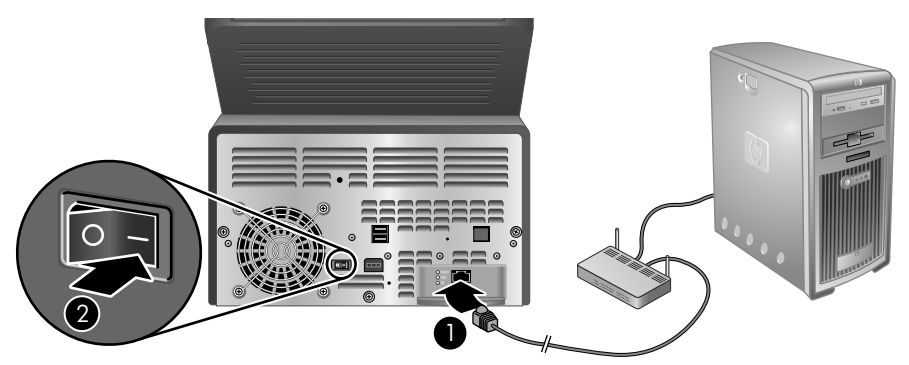

- **4.** Turn on the power switch located on the back of the scanner (2), then press the power button on the front of the scanner to turn the scanner on.
- **5.** Complete the network connection and configure digital sending settings. For information on connecting to the network, see Configure the control-panel settings on page 5. For

information on configuring digital sending features, see Start a scan and test digital sending settings on page 10.

#### **Prepare the scanner for use**

**1.** Attach the output tray by sliding the back of the tray into the slot under the front of the scanner. Ensure that the output tray does not extend beyond the surface on which the scanner sits.

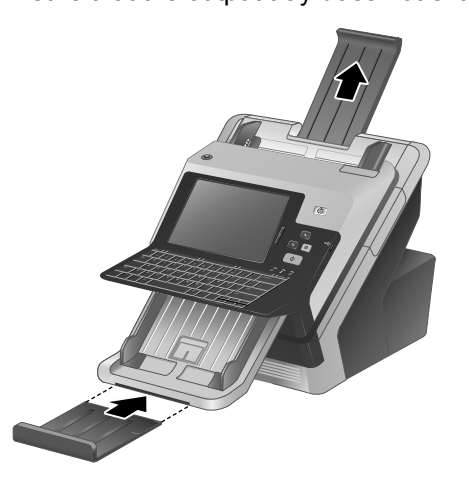

- **2.** Extend the document feeder.
- **3.** Extend the output tray by unfolding the flap, and then fold out the paper guides.
- **4.** (Optional) Install the hardware integration pocket (HIP) and accessories. With the HIP installed, you can use accessories such as a coded card reader. For more information on the HIP, see the electronic User Guide.

## **Configure the control-panel settings**

## **Basic default settings**

#### **Language settings**

After the product warms up, the messages on the control panel appear in English. You can change the language at any time from the Administration menu. First touch the Device Behavior button, touch the Language button, touch the preferred language, and then touch the Save button.

#### **Date and time settings**

Touch the Exit button if the date and time settings are correct. Touch the OK button to change these settings.

## **Assign the IP address**

The product must be assigned a valid IP (Internet Protocol) address on the network. If the network uses dynamic host configuration protocol (DHCP), the IP address can be assigned automatically. DHCP is the default setting in the product. Manually assign an IP address if DHCP is not being used.

### **Find the automatically assigned DHCP IP address**

On the Home screen, touch the Device Information button. The IP address appears on the Device Information screen.

If the Device Information button does not appear, find the IP address:

- Touch the Administration button, and then touch the Information button.
- Touch the Configuration/Status Pages button, and then touch the button related to device configuration pages.
- Touch the View button. The product configuration information appears.
- Scroll through the information to find the IP address.

### **Manually assign an IP address**

- **1.** Touch the Administration button, and then touch the Initial Setup button.
- **2.** Touch the Networking and I/O button, and then touch the Embedded Jetdirect button.
- **3.** Touch the TCP/IP button, and then touch either the IPV4 Settings button (such as http:// 192.168.1.1) or the IPV6 button (such as http://[2001:0ba0:0000.0000.0000.0000.0000:1234]).
- **4.** Touch the Config Method button.
- **5.** Touch the Manual button, and then touch the Save button.
- **6.** Touch the Manual settings button.
- **7.** Touch the IP address button. Touch the IP address field, and then type the IP address.
- **8.** Touch the OK button.

## **Use the E-mail Setup Wizard**

Use the E-Mail Setup Wizard to set up options for sending scanned images as e-mail attachments.

- **NOTE:** To send e-mail, the scanner must be connected to a network server that has a valid SMTP address. If no SMTP server is available, you cannot send e-mail from the network scanner.
	- **1.** From the Home screen, touch the Administration button.
	- **2.** Touch the Initial Setup selection.
	- **3.** Touch the E-Mail Setup selection.
	- **4.** Touch the E-Mail Setup Wizard selection, and then follow the onscreen instructions.

## **Use the Embedded Web Server (EWS)**

Use the EWS to configure advanced e-mail settings and additional features such as:

- E-mail
- Save to Network Folder
- Address Book
- Digital fax
- Save to USB
- Quick Sets
- Windows authentication
- **LDAP** authentication
- Novell authentication
- **Local Access Code authentication**

When the product is connected to the network, the EWS is automatically available.

- **1.** Open a web browser and type the IP address of the scanner. To find the IP address or host name, touch the Device Information button on the Home screen.
- **2.** Use the tabs, panes, and controls to configure the product using the EWS. For more information, see the online help for the EWS.

## **Load documents**

## **Supported document sizes**

The maximum capacity of the document feeder is 50 sheets of 75  $g/m^2$  (20 lb) paper. When using heavier paper, the maximum capacity is decreased. The maximum capacity of the document feeder with card stock is 10 cards.

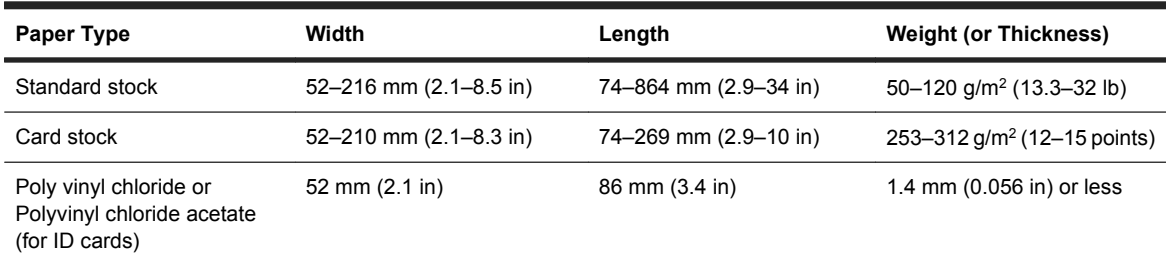

## **General document loading tips**

Scanning the following types of documents might result in paper jams or damage to the documents.

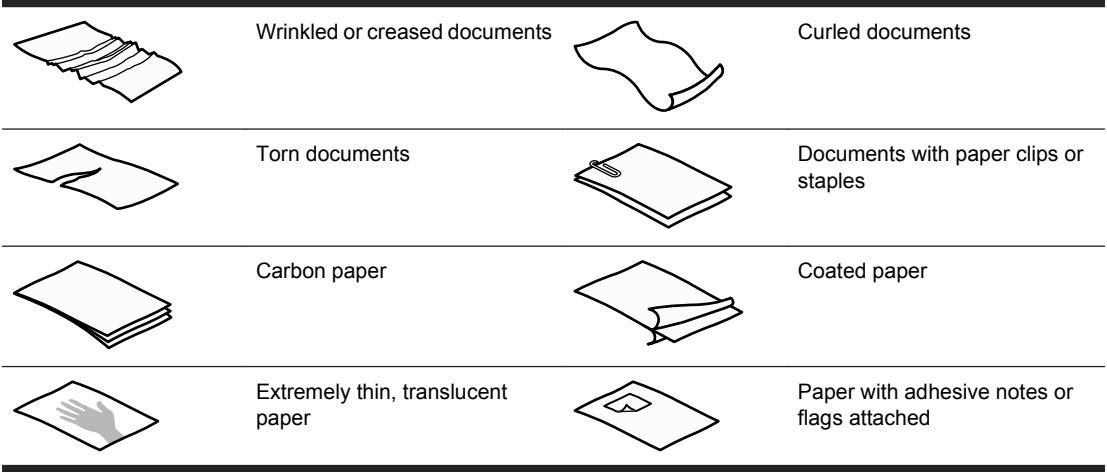

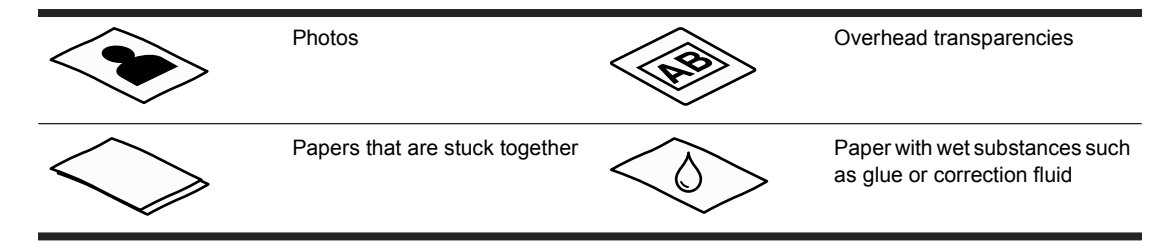

- When scanning multiple pages of the same width and length, set the page size to match the width and length of the paper that you are scanning. If you are scanning multiple pages of different size, see the electronic User Guide.
- Smooth out any folds or curls in your documents before placing them into the feeder. If the leading edge of a document is curled or folded, it may cause a paper jam.
- When loading items that are smaller than 74 mm (2.9 in) one dimension (such as business cards), place the items with the long side parallel to the paper guides.
- To prevent skewed scans when scanning pages longer than 356 mm (14 in), scan them one at a time.
- To scan fragile documents (such as photos or documents on wrinkled or very lightweight paper), place the document in a clear, heavyweight document sleeve no wider than 216 mm (8.5 in) before loading it into the document feeder.
- **TIP:** If you do not have an appropriately-sized document sleeve, consider using a sleeve intended for use in a ring binder. Trim the ring-side edge so that the sleeve is no more than 216 mm (8.5 in) wide. In the More Options screen, disable Misfeed Detection. For more information, see the electronic User Guide.
- Make sure that the hatch on the document feeder is securely latched. To properly close the hatch, press until you hear a click.
- Adjust the paper guides to the width of the documents. Make sure that the paper guides touch the edges of the original. If there is any clearance between the paper guides and the edges of the documents, the scanned image might be skewed.
- When placing a stack of documents into the feeder, gently set the stack in the document feeder. Do not drop the stack into the feeder and do not tap the top edge of the stack after you have placed the stack in the document feeder.
- Clean the scanning rollers if the rollers are visibly dirty or after scanning a document that has pencil writing on it.

## **Load documents**

**1.** Pull up the document feeder extension and adjust the output tray.

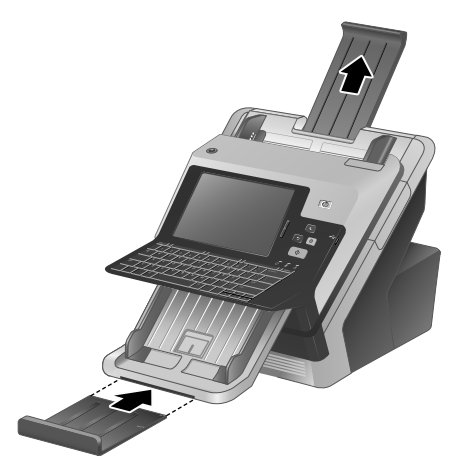

**2.** Adjust the paper guides to the width of the documents. Take care not to overtighten the guides, which can restrict paper feeding.

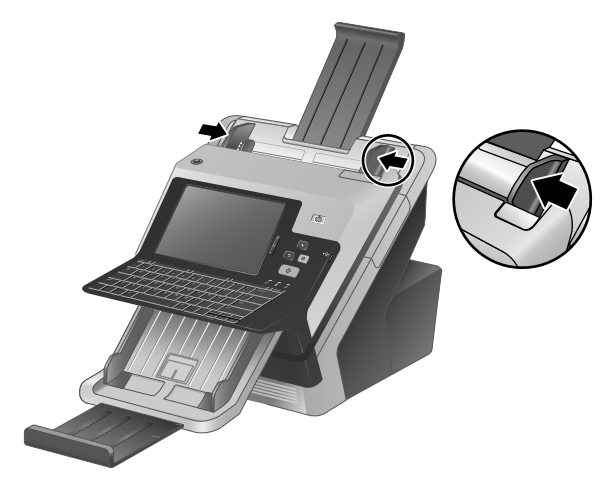

When scanning small originals such as checks, it is especially important that the paper guides fit snugly against the edges of the original.

**3.** Fan the stack of document pages to ensure that the pages do not stick together. Fan the edge that will be pointing into the feeder in one direction, and then fan that same edge in the opposite direction.

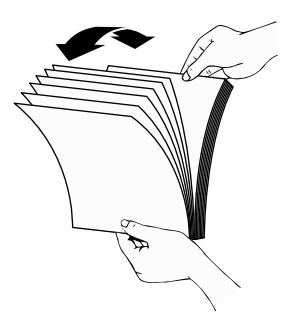

**4.** Align the edges of the documents by tapping the bottom of the stack against the table top. Rotate the stack 90 degrees and repeat.

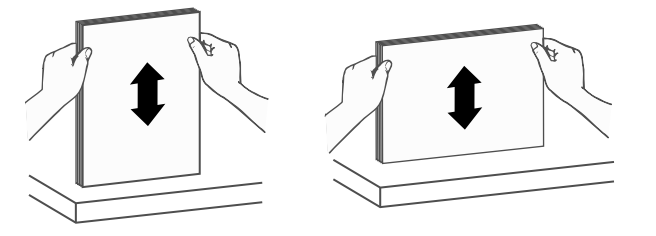

- **5.** Gently set the stack in the document feeder. Load the pages face down with the top of the pages pointing into the feeder.
	- **NOTE:** For best results, do not drop the stack into the feeder and do not tap the top edge of the stack after you have placed it in the document feeder.

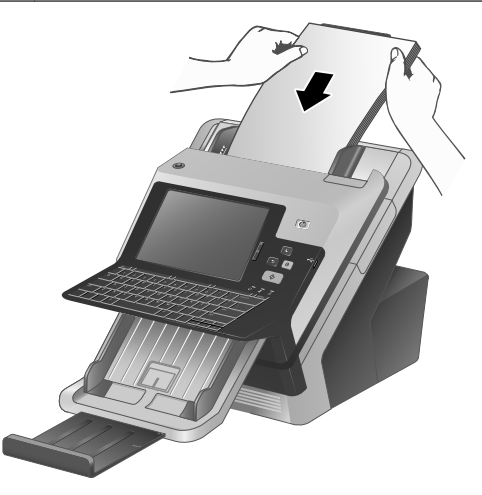

**6.** Verify that the paper guides are aligned with the edges of the stack.

## **Start a scan and test digital sending settings**

To test the configuration of the scanner and the digital sending settings, perform the following steps.

- **1.** Place a document face-down in the document feeder.
- **2.** From the Home screen, touch the E-mail button and complete the From:, To:, and Subject: fields. (Optional) Complete the cc: and bcc: fields. Separate multiple e-mail addresses with semicolons.
- **3.** (Optional) Touch the More Options button to change settings for the scan.
- **4.** Touch the Start button  $\Phi$ .
- **5.** If you want to test other digital sending methods that you have configured using the EWS, such as save to USB, digital fax, network folder, or Quick Sets, complete the following steps from the Home screen and verify that the scan is sent to the correct destination.
	- To save a scan to USB, touch the Save to USB button, select a folder if required, and then touch the Start button  $\Phi$ .
	- To save a scan to a network folder, touch the Save to Network Folder button. In the Quick Sets list box, touch a folder name, type the file name in the File Name: field, and then touch the Start button  $\Phi$ .
	- To scan to a digital fax, touch the Fax button, touch the Fax Number: field, type the fax number, and then touch the Start button  $\Phi$ . Separate multiple fax numbers with semicolons.

If the product does not send the file correctly, verify the product installation and configuration.

For more information about the screens and controls for each screen, see the electronic User Guide.

## **Solve problems**

For information on how to solve scanning and network problems, see the troubleshooting information in the electronic User Guide.

### **Replace parts**

The HP Scanjet 7000n has several replaceable parts, including the keyboard and control panel overlays, Jetdirect card, and feed rollers. To order replaceable parts, go to [www.hp.com/buy/parts.](http://www.hp.com/buy/parts)

### **Installation troubleshooting**

If the scanner does not work properly after initial set up, check the scanner hardware as described here.

#### **Check that the scanner has power**

Ensure that the power cable is securely connected between the scanner and the power supply, and that the power supply cable is securely connected between the power supply and a power outlet or surge protector.

- **1.** Check that the green LED on the power supply case is on.
- **2.** If the green LED is not on, ensure that power is available to the power outlet or surge protector that the power supply cable is plugged into.
- **3.** Check that the power switch on the back of the scanner is in the on position, then press the power button on the front of the scanner to turn on the scanner.
- **4.** If power is available to the power outlet or surge protector but the green LED is still not on, the power supply might be defective. See [www.hp.com/support](http://www.hp.com/support) for assistance.

If the problem persists after verifying the above items, try the following:

- **1.** Turn off the power switch on the back of the scanner.
- **2.** Wait 30 seconds.
- **3.** Press the power switch on the back of the scanner to the on position, and then press the power button on the front of the scanner.

### **Check the Ethernet connection**

Ensure that the Ethernet cable is firmly connected between the scanner and a router, Ethernet jack, or Ethernet switch.

### **Customer support**

For more information on your scanner, see the electronic *HP Scanjet 7000n User Guide*. If a documentation CD did not ship with your scanner, you can download an updated version of the electronic User Guide and see other HP Customer Care information at [www.hp.com/support](http://www.hp.com/support).

## **Regulatory Information and Product Specifications**

### **Physical specifications**

#### **Table 1 Product dimensions**

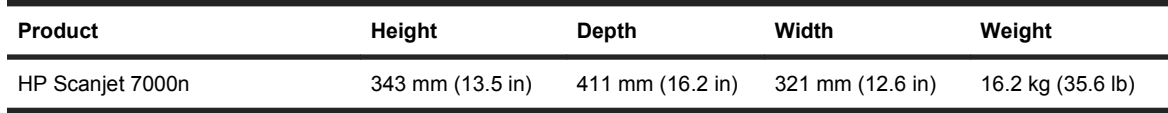

### **Power consumption**

For power consumption information, see the regulatory\_supplement.pdf file in the product documentation.

### **Regulatory information**

For regulatory identification purposes your product has been assigned a Regulatory Model Number. The Regulatory Model Number for your product is FCLSD-0807. This regulatory model number should not be confused with the marketing name (HP Scanjet 7000n) or product number (L2708A , L2709A). Additional regulatory information about your scanner can be found on the regulatory supplement.pdf file in the product documentation.

### **Safety statements**

**WARNING!** This product contains motorized parts. Disconnect power to the scanner before removing the back cover. Replace and secure the back cover before reconnecting power to the scanner.

## HP Scanjet série 7000n Guide de mise en route

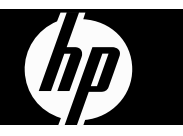

#### **Copyright et licence**

© 2009 Copyright Hewlett-Packard Development Company, LP

Il est interdit de reproduire, adapter ou traduire ce manuel sans autorisation expresse par écrit, sauf dans les cas permis par les lois régissant les droits d'auteur.

Les informations contenues dans ce document sont sujettes à modification sans préavis.

Les seules garanties concernant les produits et services HP sont énoncées dans la garantie qui accompagne ces produits et services. Rien en ceci ne devra être interprété comme constituant une garantie supplémentaire. HP ne pourra être tenue pour responsable des erreurs techniques et rédactionnelles ou des omissions présentes dans ce document.

Edition 1, 08/2009

#### **Marques**

Microsoft® et Windows® sont des marques déposées de Microsoft Corporation aux États-Unis.

# **Sommaire**

### Installation et configuration du produit

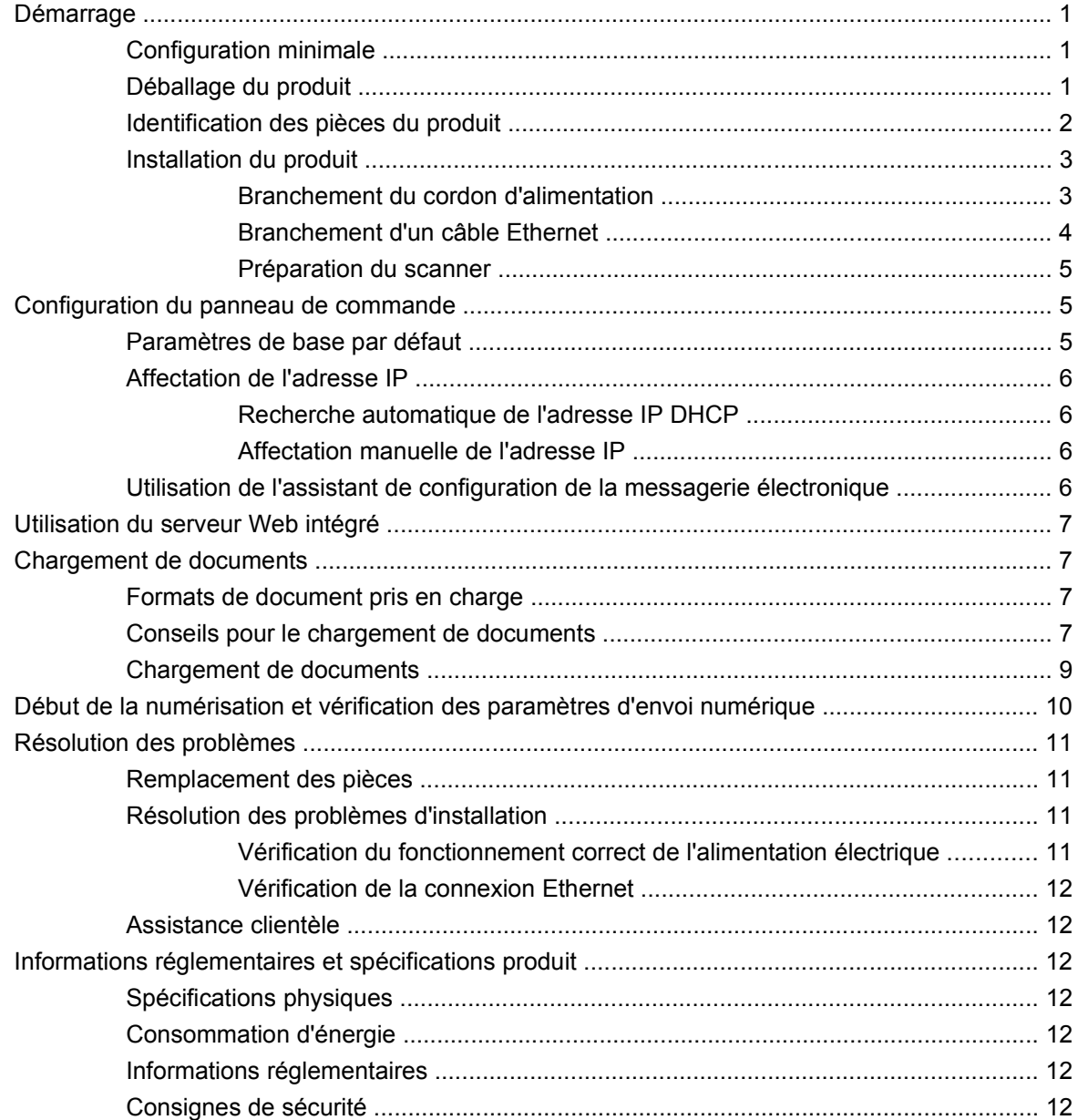

# **Installation et configuration du produit**

## **Démarrage**

## **Configuration minimale**

Pour installer le HP Scanjet 7000n sur un réseau informatique, le réseau doit disposer de la configuration suivante :

- réseau Base-TX 10/100/1000
- Accès à une passerelle de messagerie SMTP pour envoyer des courriers électroniques
- **REMARQUE :** HP vous *recommande vivement* de configurer une passerelle SMTP sur votre réseau local. Toutefois, il est possible d'activer les fonctionnalités de messagerie du produit même si les services de messagerie sont fournis par un fournisseur de services Internet (FAI) extérieur via une ligne numérique (DSL).

## **Déballage du produit**

Sortez le périphérique de son carton et retirez tous les adhésifs et les emballages.

- $\triangle$  **ATTENTION :** Soulevez toujours le scanner par la base. Ne le soulevez pas à l'aide du clavier.
- **Frank RIGUE :** Le contenu de l'emballage peut varier selon les pays/régions.

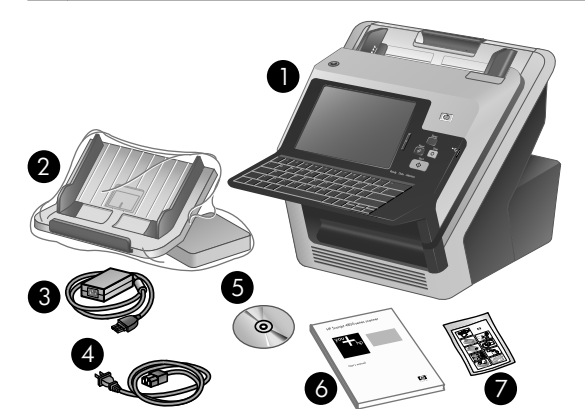

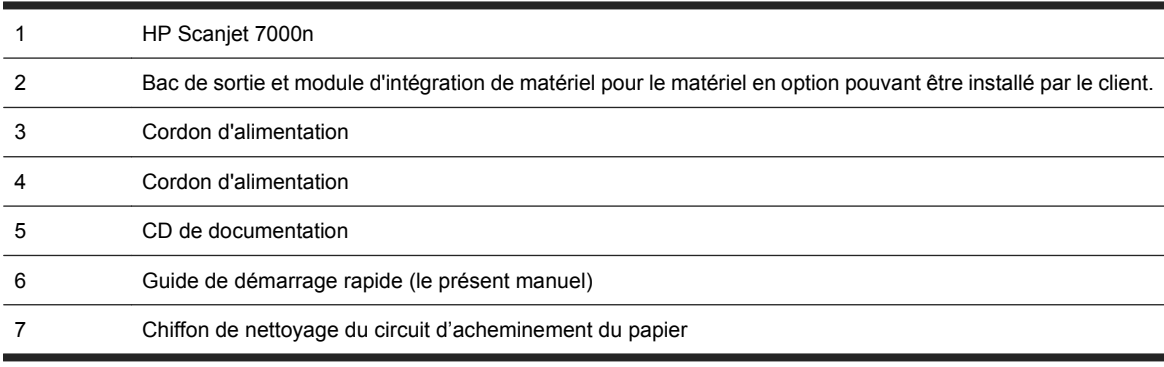

## **Identification des pièces du produit**

#### **Avant du produit**

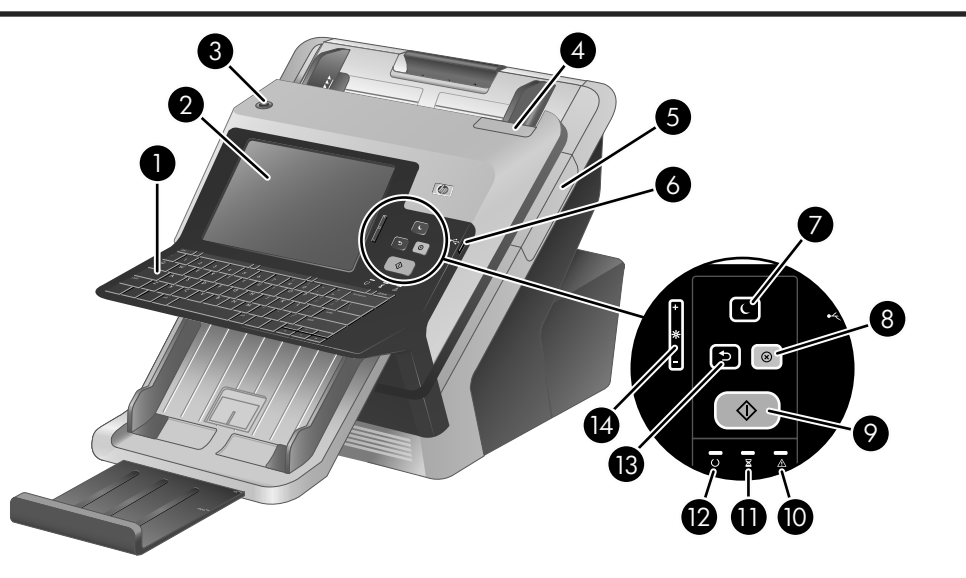

- 1. Clavier
- 2. Ecran tactile
- 3. Bouton d'alimentation
- 4. Loquet du BAA (bac d'alimentation automatique)
- 5. Panneau du module d'intégration de matériel en option
- 6. Connecteur USB pour périphérique de stockage USB
- 7. Bouton Veille
- 8. Bouton Arrêter
- 9. Bouton Démarrer
- 10. Voyant Attention
- 11. Voyant Données
- 12. Voyant Prêt
- 13. Bouton Réinitialiser
- 14. Commande de réglage de la luminosité de l'écran

**Arrière du produit**

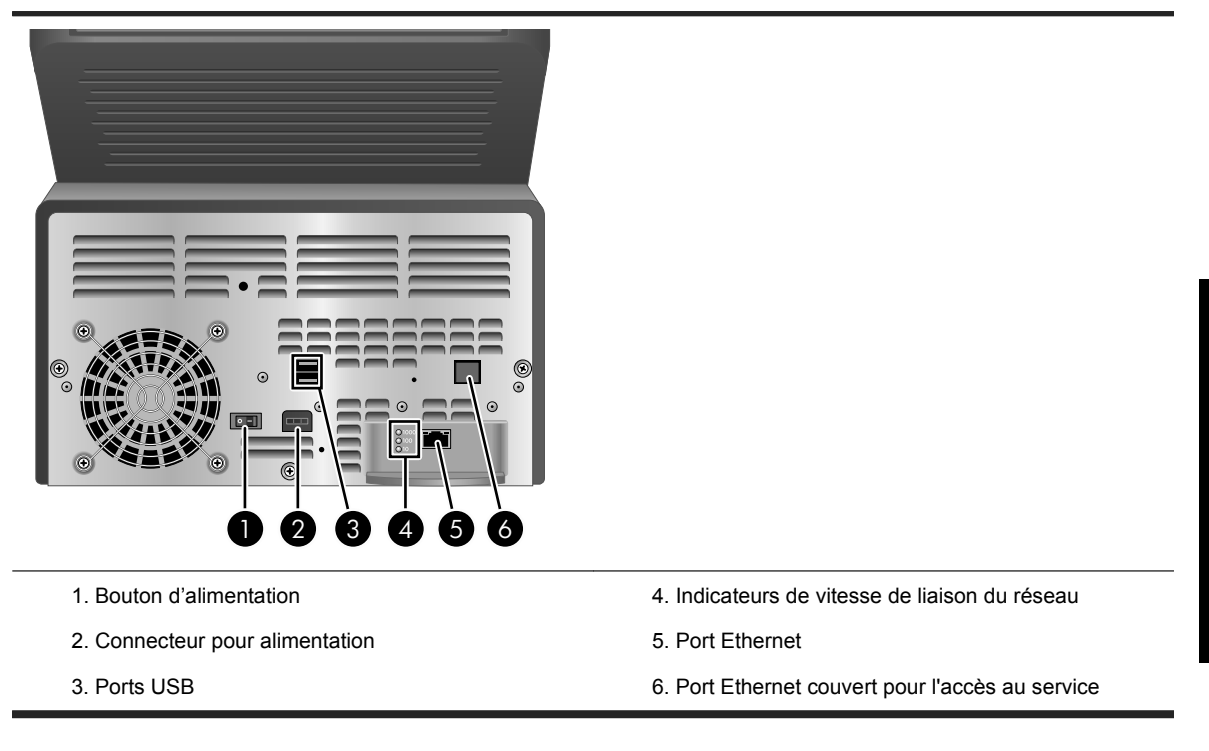

### **Installation du produit**

Procédez comme suit pour installer le scanner et le préparer à l'emploi.

### **Branchement du cordon d'alimentation**

Le voyant de couleur verte situé sur le bloc d'alimentation est allumé lorsque l'alimentation électrique fonctionne correctement.

- **1.** Reliez le bloc d'alimentation au cordon électrique, puis branchez celui-ci à une prise secteur ou à un parasurtenseur.
- **2.** Vérifiez que le voyant vert situé sur le bloc d'alimentation est allumé.
	- Si ce voyant est éteint, assurez-vous qu'une alimentation électrique est présente sur la prise secteur ou le parasurtenseur sur lequel le câble d'alimentation est branché.
	- Si la prise électrique ou le parasurtenseur est alimenté, mais que le voyant vert est toujours éteint, le cordon d'alimentation est peut-être défectueux. Pour obtenir de l'aide, contactez l'assistance HP.

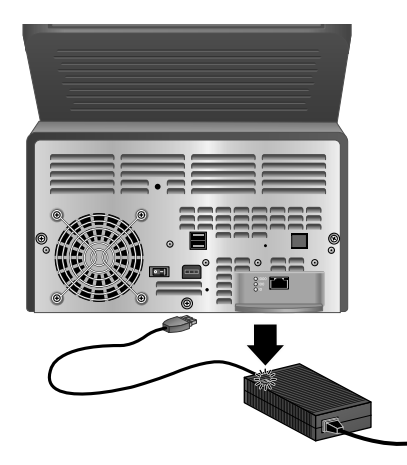

**3.** Si le voyant de couleur verte est allumé, branchez l'alimentation électrique à l'arrière du scanner.

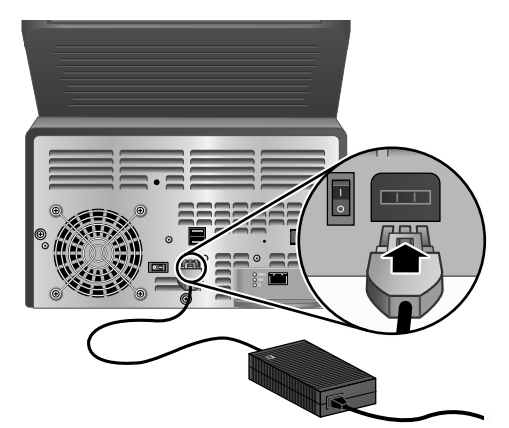

### **Branchement d'un câble Ethernet**

Pour connecter le scanner à un réseau existant, procédez comme suit :

- **1.** Si le scanner est allumé, éteignez-le à l'aide du bouton d'alimentation situé à l'avant du scanner.
- **2.** Assurez-vous que le bouton d'alimentation situé à l'arrière du scanner est en position Arrêt.
- **3.** Branchez le scanner à un routeur (comme le montre l'illustration ci-dessous), une prise Ethernet ou un bouton Ethernet à l'aide du câble Ethernet (1).

![](_page_25_Picture_8.jpeg)

- **4.** Appuyez sur le bouton d'alimentation situé à l'arrière du scanner (2), puis sur le bouton d'alimentation situé à l'avant du scanner pour mettre le scanner sous tension.
- **5.** Terminez la connexion réseau et configurez les paramètres d'envoi numérique. Pour plus d'informations sur la connexion au réseau, reportez-vous à la rubrique Configuration du panneau de commande à la page 5. Pour plus d'informations sur la configuration des fonctions d'envoi numérique, reportez-vous à la rubrique Début de la numérisation et vérification des paramètres d'envoi numérique à la page 10.

#### **Préparation du scanner**

**1.** Installez le bac de sortie en faisant glisser l'arrière du bac dans le logement situé sous l'avant du scanner.

Assurez-vous que le bac de sortie ne dépasse pas de la surface sur laquelle se trouve le scanner.

![](_page_26_Picture_5.jpeg)

- **2.** Déployez le chargeur de documents.
- **3.** Déployez le bac de sortie en dépliant les volets, puis les guides-papier.
- **4.** (Facultatif) Installez le module d'intégration de matériel et les accessoires. Après avoir installé le module d'intégration de matériel, vous pouvez utiliser des accessoires tels qu'un lecteur de cartes codées. Pour plus d'informations sur le module d'intégration de matériel, reportez-vous au Guide de l'utilisateur au format électronique.

## **Configuration du panneau de commande**

### **Paramètres de base par défaut**

#### **Paramètres de langue**

Une fois le préchauffage du scanner terminé, des messages en anglais s'affichent sur le panneau de commande. Vous pouvez modifier la langue à tout moment depuis le menu Administration (Administration). Appuyez sur le bouton Comportement du périphérique (Device Behavior), sur le bouton Langue (Language), sélectionnez la langue de votre choix et appuyez sur le bouton Enregistrer (Save).

#### **Paramètres Date et heure**

Si les paramètres de la date et de l'heure sont exacts, appuyez sur le bouton Quitter. Appuyez sur le bouton OK pour modifier ces paramètres.

## **Affectation de l'adresse IP**

Vous devez attribuer une adresse IP valide au scanner sur le réseau. Si le réseau utilise un protocole DHCP (Dynamic Host Configuration Protocol), l'adresse IP peut être attribuée automatiquement. DHCP est le protocole par défaut du produit. Dans ce cas, vous ne pouvez pas affecter une adresse IP au scanner manuellement.

### **Recherche automatique de l'adresse IP DHCP**

Sur l'écran d'accueil, appuyez sur le bouton Informations sur le périphérique. L'adresse IP s'affiche sur l'écran Informations sur le périphérique.

Si le bouton Informations sur le périphérique n'apparaît pas, recherchez l'adresse IP :

- Appuyez sur le bouton Administration, puis sur le bouton Information.
- Appuyez sur le bouton Pages de configuration/d'état ; puis sur le bouton relié aux pages de configuration du périphérique.
- Appuyez sur le bouton Afficher. Les informations de configuration du produit s'affichent.
- Pour trouver l'adresse IP, faites défiler les informations.

### **Affectation manuelle de l'adresse IP**

- **1.** Appuyez sur le bouton Administration, puis sur le bouton Configuration initiale.
- **2.** Appuyez sur le bouton Réseau et E/S, puis sur le bouton Jetdirect intégré.
- **3.** Appuyez sur le bouton TCP/IP, puis sur le bouton Paramètres IPV4 (par exemple http:// 192.168.1.1) ou le bouton IPV6 (par exemple http:// [2001:0ba0:0000.0000.0000.0000.0000:1234]).
- **4.** Appuyez sur le bouton Méthode de configuration.
- **5.** Appuyez sur le bouton Manuelle, puis sur le bouton Enregistrer.
- **6.** Appuyez sur le bouton Paramètres manuels.
- **7.** Appuyez sur le bouton Adresse IP. Appuyez sur le champ de l'adresse IP, puis saisissez l'adresse IP.
- **8.** Appuyez sur le bouton OK.

## **Utilisation de l'assistant de configuration de la messagerie électronique**

Utilisez l'Assistant de configuration de la messagerie électronique pour configurer les options d'envoi de pièces jointes comportant des images numérisées.

**REMARQUE :** Pour envoyer un courrier électronique, le scanner doit être connecté au serveur du réseau qui dispose d'une adresse SMTP valide. Si aucun serveur SMTP n'est disponible, vous ne pouvez pas envoyer de courrier électronique depuis le scanner réseau.

- **1.** Sur l'écran d'accueil, appuyez sur le bouton Administration.
- **2.** Appuyez sur la sélection Configuration initiale.
- **3.** Appuyez sur la sélection Configuration messagerie électronique.
- **4.** Appuyez sur la sélection Assistant de configuration de la messagerie électronique, puis suivez les instructions indiquées à l'écran.

## **Utilisation du serveur Web intégré**

Utilisez le serveur Web intégré pour configurer les paramètres de messagerie électronique avancés et les fonctions supplémentaires telles que :

![](_page_28_Picture_181.jpeg)

Lorsque le scanner est connecté au réseau, le serveur Web intégré est automatiquement disponible.

- **1.** Ouvrez un navigateur Web et entrez l'adresse IP du scanner. Pour connaître l'adresse IP ou le nom d'hôte, appuyez sur le bouton Informations sur le périphérique sur l'écran d'accueil.
- **2.** Utilisez les onglets, les volets et les commandes pour configurer le scanner à l'aide du serveur Web intégré. Pour plus d'informations, consultez l'aide en ligne relative au serveur Web intégré.

## **Chargement de documents**

## **Formats de document pris en charge**

La capacité maximale du chargeur de documents est de 50 feuilles de papier de 75 g/m<sup>2</sup>. Lorsque du papier de grammage plus élevé est utilisé, la capacité maximale est réduite. La capacité maximale du chargeur de documents avec papier cartonné est de 10 cartes.

![](_page_28_Picture_182.jpeg)

## **Conseils pour le chargement de documents**

La numérisation des types de documents suivants peut entraîner des bourrages papier ou la détérioration des documents.

![](_page_28_Figure_13.jpeg)

![](_page_29_Figure_0.jpeg)

- Lorsque vous numérisez plusieurs pages de la même largeur et de la même longueur, définissez le format de papier de sorte qu'il corresponde à la longueur et à la largeur du papier que vous numérisez. Si vous numérisez plusieurs pages de taille différente, reportez-vous au Guide de l'utilisateur au format électronique.
- Aplanissez les plis ou les gondolages de vos documents avant de les introduire dans le chargeur. Si le bord avant d'un document est recourbé ou plié, cela risque d'entraîner un bourrage papier.
- Lors du chargement de feuillets dont l'une des dimensions est inférieure à 74 mm, tels que les cartes de visite, placez les pages en orientant le bord long parallèlement aux guides-papier.
- Pour éviter que des feuilles se coincent lorsque vous numérisez des pages d'une longueur supérieure à 356 mm, numérisez-les une par une.
- Pour numériser des documents fragiles (tels que des photos ou des documents imprimés sur du papier froissé ou de grammage très faible), insérez-les dans un protège-document transparent et épais dont la largeur ne dépasse pas 216 mm avant de les placer dans le chargeur de documents.
- **ASTUCE :** Si vous ne disposez pas de protège-document de taille appropriée, utilisez une pochette transparente destinée au rangement dans un classeur. Découpez le bord comportant les perforations, afin que la pochette ne dépasse pas 216 mm de largeur. Sur l'écran Autres options, désactivez l'option Détection mauvaise alimentation. Pour plus d'informations, reportez-vous au Guide de l'utilisateur au format électronique.
- Vérifiez que le couvercle du bac d'alimentation est correctement fixé. Pour fermer correctement le couvercle, appuyez dessus jusqu'à ce que vous entendiez un clic.
- Réglez les guides-papier en fonction de la largeur des documents. Assurez-vous que les guides-papier touchent les bords de l'original. Si les guides-papier et les bords de vos documents sont séparés par un espace, l'image numérisée risque d'être de travers.
- Lorsque vous introduisez une pile de documents dans le chargeur, placez-la avec précaution. Ne lâchez pas la pile dans le chargeur et n'appuyez pas dessus après l'avoir placée dans le chargeur de documents.
- Nettoyez les rouleaux du bac d'alimentation s'ils sont visiblement sales ou après avoir numérisé un document dont certaines parties ont été rédigées au crayon.

## **Chargement de documents**

**1.** Tirez sur l'extension du chargeur de documents et réglez le bac de sortie.

![](_page_30_Picture_2.jpeg)

**2.** Réglez les guides-papier en fonction de la largeur des documents. Prenez garde à ne pas serrer excessivement les guides, au risque de gêner l'alimentation en papier.

![](_page_30_Picture_4.jpeg)

Lors de la numérisation d'originaux de petite taille, par exemple des chèques, il est particulièrement important que les guides-papier s'adaptent parfaitement aux bords de l'original.

**3.** Ventilez la pile de documents pour vous assurer que les pages ne collent pas les unes aux autres. Ventilez le bord des pages pointant vers l'intérieur du chargeur dans une direction, puis ventilez ce même bord dans la direction inverse.

![](_page_30_Picture_7.jpeg)

**4.** Alignez les bords des documents en tapotant le bas de la pile contre le plateau. Faites pivoter la pile de papier de 90 degrés et répétez cette étape.

![](_page_31_Picture_1.jpeg)

- **5.** Introduisez avec précaution la pile de papier dans le chargeur de documents. Chargez les pages orientées vers le bas, le haut des pages pointant vers l'intérieur du chargeur.
	- **REMARQUE :** Pour obtenir les meilleurs résultats, ne lâchez pas la pile dans le chargeur et ne tapez pas dessus après l'avoir placée dans le chargeur de documents.

![](_page_31_Figure_4.jpeg)

**6.** Vérifiez que les guides-papier sont alignés sur les bords de la pile.

## **Début de la numérisation et vérification des paramètres d'envoi numérique**

Pour tester la configuration du scanner et les paramètres d'envoi numérique, procédez comme suit :

- **1.** Placez une page face vers le bas dans le chargeur de documents.
- **2.** Sur l'écran d'accueil, appuyez sur le bouton Courrier électronique et remplissez les champs De :, A : et Objet :. (Facultatif) Remplissez les champs cc : et bcc :. Séparez les différentes adresses électroniques par des points-virgules.
- **3.** (Facultatif) Appuyez sur le bouton Autres options pour modifier les paramètres de numérisation.
- 4. Appuyez sur le bouton Démarrer  $\phi$ .
- **5.** Si vous souhaitez tester d'autres méthodes d'envoi numérique que vous avez configurées à l'aide du serveur Web intégré, telles que l'enregistrement sur un périphérique USB, la télécopie

numérique, le dossier réseau ou les réglages rapides, suivez les étapes suivantes depuis l'écran d'accueil et vérifiez que la numérisation est envoyée vers la destination souhaitée.

- Pour enregistrer une numérisation sur un périphérique USB, appuyez sur le bouton Enregistrer sur un périphérique USB, sélectionnez un dossier si nécessaire et appuyez sur le bouton  $\Phi$  Démarrer.
- Pour enregistrer une numérisation dans un dossier réseau, appuyez sur le bouton Enregistrer dans un dossier réseau. Dans la liste déroulante Réglages rapides, sélectionnez le nom d'un dossier, saisissez le nom du fichier dans le champ Nom de fichier :, puis appuyez sur le bouton Démarrer  $\Phi$ .
- Pour numériser une télécopie numérique, appuyez sur le bouton Fax, sélectionnez le champ Numéro de télécopie :, saisissez le numéro de télécopie, puis appuyez sur le bouton Démarrer  $\Phi$ . Séparez les différents numéros de télécopie par des points-virgules.

Si le fichier n'a pas été envoyé correctement, vérifiez l'installation et la configuration du scanner.

Pour plus d'informations sur les écrans et les commandes de chaque écran, consultez le Guide de l'utilisateur au format électronique.

## **Résolution des problèmes**

Pour savoir comment résoudre des problèmes de numérisation ou de réseau, consultez les informations de dépannage dans le Guide de l'utilisateur au format électronique.

### **Remplacement des pièces**

Le HP Scanjet 7000n comporte plusieurs pièces remplaçables, telles que le clavier et les caches du panneau de commande, la carte Jetdirect et les rouleaux d'alimentation. Pour commander des pièces remplaçables, consultez le site [www.hp.com/buy/parts.](http://www.hp.com/buy/parts)

## **Résolution des problèmes d'installation**

Si le scanner ne fonctionne pas correctement après la configuration initiale, procédez comme suit pour vérifier le scanner :

### **Vérification du fonctionnement correct de l'alimentation électrique**

Assurez-vous que le câble d'alimentation est bien branché au scanner et à un cordon d'alimentation, et que le cordon d'alimentation est bien branché à l'alimentation et à une prise de courant ou un parasurtenseur.

- **1.** Vérifiez que le voyant vert situé sur le bloc d'alimentation est allumé.
- **2.** Si ce voyant est éteint, assurez-vous qu'une alimentation électrique est présente sur la prise secteur ou le parasurtenseur sur lequel le câble d'alimentation est branché.
- **3.** Vérifiez que le bouton d'alimentation situé à l'arrière du scanner est en position Marche, puis appuyez sur le bouton d'alimentation à l'avant du scanner pour allumer ce dernier.
- **4.** Si la prise électrique ou le parasurtenseur est alimenté, mais que le voyant vert est toujours éteint, le cordon d'alimentation est peut-être défectueux. Pour obtenir de l'aide, consultez [www.hp.com/support](http://www.hp.com/support).

Si le problème persiste après vérification des points précités, procédez comme suit :

- **1.** Eteignez le bouton d'alimentation situé à l'arrière du scanner.
- **2.** Patientez 30 secondes.
- **3.** Appuyez sur le bouton d'alimentation situé à l'arrière du scanner pour mettre le scanner en position Marche, puis appuyez sur le bouton d'alimentation situé à l'avant du scanner.

### **Vérification de la connexion Ethernet**

Assurez-vous que le câble Ethernet est bien connecté au scanner et au routeur, à une prise Ethernet ou un interrupteur Ethernet.

### **Assistance clientèle**

Pour plus d'informations sur votre scanner, consultez le *HP Scanjet 7000n Guide de l'utilisateur* au format électronique. Si vous n'avez pas reçu de CD de documentation avec votre scanner, vous pouvez télécharger une version mise à jour du Guide de l'utilisateur au format électronique et consultez d'autres informations de l'assistance clientèle HP à l'adresse [www.hp.com/support](http://www.hp.com/support).

## **Informations réglementaires et spécifications produit**

### **Spécifications physiques**

**Tableau 1 Dimensions du produit**

![](_page_33_Picture_136.jpeg)

### **Consommation d'énergie**

Pour plus d'informations sur la consommation d'énergie, consultez le fichier regulatory\_supplement.pdf dans la documentation produit.

### **Informations réglementaires**

Afin de permettre son identification sur le plan juridique, un numéro de modèle réglementaire a été attribué à votre produit. Le numéro de modèle réglementaire de votre produit est FCLSD-0807. Ne confondez pas ce numéro avec le nom marketing (HP Scanjet 7000n) ou le numéro de produit (L2708A, L2709A). Vous trouverez d'autres informations sur votre scanner dans le fichier regulatory\_supplement.pdf fourni avec la documentation produit.

### **Consignes de sécurité**

**AVERTISSEMENT !** Ce produit contient des pièces motorisées. Débranchez le scanner avant de retirer le capot arrière. Remplacez et fixez le capot arrière avant de rebrancher le scanner.

## HP Scanjet serie 7000n Guía de instalación inicial

![](_page_34_Picture_2.jpeg)

#### **Copyright y licencia**

© 2009 Copyright Hewlett-Packard Development Company, LP

Se prohíbe la reproducción, adaptación o traducción sin permiso previo y por escrito, salvo que lo permitan las leyes de propiedad intelectual.

La información contenida en este documento está sujeta a modificaciones sin notificación previa.

Las únicas garantías existentes para los productos y servicios de HP son las expuestas en las declaraciones de garantía expresa que acompañan a dichos productos y servicios. Ninguna parte de este documento debe interpretarse como constituyente de garantía adicional alguna. HP no será responsable de los errores u omisiones técnicos o editoriales que pueda contener este documento.

Edition 1, 08/2009

#### **Créditos de marcas comerciales**

Microsoft® y Windows® son marcas comerciales registradas en EE.UU. de Microsoft Corporation.

# Tabla de contenido

### Instalación y configuración del producto

![](_page_36_Picture_13.jpeg)

**Español**

# **Instalación y configuración del producto**

## **Puesta en marcha**

## **Requisitos del sistema**

Para instalar el dispositivo HP Scanjet 7000n en una red informática, las siguientes funciones deben estar disponibles:

- Red 10/100/1000 Base-TX
- Acceso a una puerta de enlace de correo electrónico SMTP para el envío de correos electrónicos
- **NOTA:** HP *le recomienda* que establezca una puerta de enlace SMTP en su red de área local. Puede configurar la función de correo electrónico del producto, aunque este servicio lo proporcione un proveedor de servicios de Internet (ISP) externo a través de una línea de suscripción digital (DSL).

## **Desembalaje del producto**

Retire todas las bolsas, cintas y material de embalaje.

- **PRECAUCIÓN:** Levante el escáner de la base. No utilice el teclado para levantarlo.
- **Formal Postal Contenido de la caja puede variar en función del país/la región.**

![](_page_38_Picture_11.jpeg)

![](_page_38_Picture_139.jpeg)

## **Identificación de las piezas del producto**

![](_page_39_Figure_1.jpeg)

![](_page_40_Picture_1.jpeg)

## **Configuración del producto**

Realice las siguientes tareas para configurar el hardware del escáner y prepararlo para su utilización.

### **Conexión de la fuente de alimentación**

Si la fuente de alimentación funciona correctamente, el LED verde del conector de la misma está encendido.

- **1.** Conecte la fuente de alimentación al cable de la fuente de alimentación y, seguidamente, enchufe dicho cable a un protector de sobretensión.
- **2.** Compruebe que el LED verde de la fuente de alimentación está encendido.
	- Si el LED verde no está encendido, asegúrese de que la toma de corriente o el protector de sobretensión al que está conectado el cable de la fuente de alimentación reciben alimentación.
	- Si la toma o el protector reciben alimentación pero el LED verde sigue sin estar encendido, es posible que la fuente de alimentación sea defectuosa. Póngase en contacto con el servicio de asistencia de HP para obtener ayuda.

![](_page_41_Picture_0.jpeg)

**3.** Si el LED verde está encendido, enchufe la fuente de alimentación a la parte posterior del escáner.

![](_page_41_Picture_2.jpeg)

### **Conexión de un cable Ethernet**

Siga estos pasos para conectar el escáner a una red existente.

- **1.** Si el escáner está encendido, apáguelo mediante el botón de alimentación situado en la parte frontal del escáner.
- **2.** Asegúrese de que el interruptor de alimentación de la parte posterior del escáner esté en la posición de apagado.
- **3.** Mediante un cable Ethernet (1), conecte el escáner a un direccionador (como se muestra en la imagen), a una toma para cable Ethernet o a un interruptor para Ethernet.

![](_page_41_Picture_8.jpeg)

- **4.** Encienda el interruptor de alimentación situado en la parte posterior del escáner (2). A continuación, pulse el botón de alimentación de la parte frontal del escáner para encenderlo.
- **5.** Complete la conexión de red y configure los ajustes de envío digital. Para obtener más información sobre cómo realizar la conexión a la red, consulte Configuración de los ajustes del panel de control en la página 5. Si desea obtener más información acerca de la configuración de los ajustes de envío digital, consulte Cómo iniciar un escaneo y probar la configuración de envío digital en la página 10.

#### **Preparación del escáner para su uso**

**1.** Fije la bandeja de salida. Para ello, introduzca la parte posterior de la bandeja en la ranura situada en la parte frontal del escáner.

Asegúrese de que la bandeja de salida no sobresale de la superficie en la que está colocado el escáner.

![](_page_42_Figure_5.jpeg)

- **2.** Extienda el alimentador de documentos.
- **3.** Extienda la bandeja de salida desplegando la lengüeta y, a continuación, despliegue las guías del papel.
- **4.** (Opcional) Instale el bolsillo de integración de hardware (HIP) y los accesorios. Cuando el HIP esté instalado podrá utilizar accesorios como un lector de tarjetas codificadas. Para obtener más información sobre el HIP, consulte la guía de usuario electrónica.

## **Configuración de los ajustes del panel de control**

## **Configuración predeterminada básica**

#### **Configuración del idioma**

Cuando el proceso de precalentamiento del producto haya finalizado, los mensajes del panel de control aparecerán en inglés. Puede modificar el idioma cuando lo desee a través del menú Administración (Administration). Toque primero el botón Comportamiento del dispositivo (Device Behavior). A continuación, toque el botón Idioma (Language), toque el idioma que desee y, después, el botón Guardar (Save).

#### **Configuración de la fecha y hora**

Toque el botón Salir si la configuración de la fecha y la hora es correcta. Toque el botón OK para modificar esta configuración.

## **Asignación de la dirección IP**

Es necesario asignar una dirección IP (protocolo de Internet) válida al producto en la red. Si la red utiliza un protocolo de configuración dinámica de host (DHCP), la dirección IP se puede asignar de manera automática. DHCP es la configuración predeterminada del producto. Si no está utilizando la configuración DHCP, asigne manualmente una dirección IP.

### **Búsqueda de la dirección IP DHCP asignada automáticamente**

En la pantalla de inicio, toque el botón Información de dispositivo. La dirección IP aparecerá en la pantalla Información de dispositivo.

Si el botón Información de dispositivo no aparece, busque la dirección IP de la siguiente manera:

- Toque el botón Administración y, a continuación, toque el botón Información
- Toque el botón Páginas de configuración/estado y, a continuación, toque el botón relativo a las páginas de configuración del dispositivo.
- Toque el botón Ver. Aparecerá la información de configuración del producto.
- Desplácese por la información para buscar la dirección IP.

#### **Asignación manual de una dirección IP**

- **1.** Toque el botón Administración y, a continuación, toque el botón Configuración inicial
- **2.** Toque el botón Redes y E/S y, a continuación, toque el botón Jetdirect incorporado
- **3.** Toque el botón TCP/IP. A continuación, toque el botón Configuración IPV4 (como http:// 192.168.1.1) o el botón IPV6 (como http://[2001:0ba0:0000.0000.0000.0000.0000:1234]).
- **4.** Toque el botón Método de configuración.
- **5.** Toque el botón Manual y, a continuación, toque el botón Guardar
- **6.** Toque el botón Configuración manual.
- **7.** Toque el botón Dirección IP. Toque el campo de la dirección IP y, a continuación, escriba la dirección IP.
- **8.** Toque el botón OK.

## **Uso del Asistente de configuración de correo electrónico**

Utilice el Asistente de configuración de correo electrónico para configurar las opciones de envío de imágenes escaneadas como archivos adjuntos de correo electrónico.

**NOTA:** Para enviar un correo electrónico, el escáner debe estar conectado a un servidor de red con una dirección SMTP válida. Si no hay disponible ningún servidor SMTP no podrá enviar correos electrónicos desde el escáner de red.

- **1.** En la pantalla de inicio, toque el menú Administración.
- **2.** Toque la selección Configuración inicial.
- **3.** Toque la selección Configuración de correo electrónico.
- **4.** Toque la selección Asistente de configuración de correo electrónico y siga las instrucciones que aparecen en pantalla.

## **Uso del servidor Web incorporado (EWS)**

Utilice el EWS para establecer la configuración de correo electrónico avanzada y funciones adicionales, como por ejemplo:

![](_page_44_Picture_186.jpeg)

Cuando el producto está conectado a la red, el EWS está disponible automáticamente.

- **1.** Abra un explorador Web y escriba la dirección IP del escáner. Para localizar la dirección IP o el nombre de host, toque el botón Información de dispositivo en la pantalla de inicio.
- **2.** Utilice las fichas, los paneles y los controles para configurar el producto mediante el EWS. Para obtener más información, consulte la ayuda en línea para EWS.

## **Carga de documentos**

### **Tamaños de documento compatibles**

La capacidad máxima del alimentador de documentos es de 50 hojas de papel de 75 g/m<sup>2</sup>. Si se utiliza un papel más pesado, la capacidad máxima se reduce. Si se utilizan cartulinas, la capacidad máxima del alimentador de documentos es de 10 cartulinas.

![](_page_44_Picture_187.jpeg)

## **Consejos generales para cargar documentos**

Escanear los siguientes tipos de documentos puede provocar atascos de papel o daños en los propios documentos.

![](_page_44_Figure_12.jpeg)

![](_page_45_Figure_0.jpeg)

- Al escanear varias páginas del mismo ancho y largo, defina el tamaño de la página de modo que se ajuste al ancho y largo del papel que va a escanear. Si va a escáner varias páginas de tamaños diferentes, consulte la guía de usuario electrónica.
- Alise los pliegues y curvas de los documentos antes de colocarlos en el alimentador. Si el margen superior de un documento está curvado o plegado, se pueden producir atascos de papel.
- Si una de las dimensiones del elemento que va a cargar es inferior a 74 mm (como tarjetas de visita), colóquelo de tal modo que el lado largo vaya paralelo a las guías del papel.
- Si escanea páginas con una longitud superior a 356 mm, escanéelas de una en una para evitar que la imagen quede inclinada.
- Para escanear documentos frágiles (como fotografías o documentos arrugados o de papel muy fino), coloque el documento en una funda para documentos clara y dura con una anchura inferior a 216 mm antes de cargarlo en el alimentador de documentos.
- **SUGERENCIA:** Si no tiene una funda para documentos del tamaño adecuado, puede utilizar una funda de las que se emplean en las carpetas de anillas. Recorte el extremo en el que están las perforaciones hasta que la anchura de la carpeta sea inferior a 216 mm. En la pantalla Más opciones, desactive Detección alimen. incorrecta. Para obtener más información, consulte la guía de usuario electrónica.
- Asegúrese de que la compuerta del alimentador de documentos esté bien cerrada. Para cerrar correctamente la compuerta, presiónela hasta oír un "clic".
- Ajuste las guías del papel a la anchura de los documentos. Asegúrese de que las guías del papel tocan los bordes del documento original. Si queda espacio libre entre las guías del papel y los extremos del documento, es posible que la imagen escaneada quede inclinada.
- Introduzca con suavidad la pila de documentos en el alimentador de documentos. No deje caer la pila en el alimentador y no golpee el borde superior de la pila una vez que la haya colocado en el alimentador de documentos.
- Si los rodillos del escáner presentan suciedad evidente, o si ha escaneado un documento con escrituras realizadas a lápiz, limpie los rodillos del escáner.

## **Cargar documentos**

**1.** Tire hacia arriba de la extensión del alimentador de documentos y ajuste la bandeja de salida.

![](_page_46_Picture_3.jpeg)

**2.** Ajuste las guías del papel a la anchura de los documentos. Ponga cuidado en no apretar demasiado las guías, lo que puede restringir la alimentación de papel.

![](_page_46_Picture_5.jpeg)

Cuando escanee originales pequeños, como los cheques, es especialmente importante que las guías del papel estén bien ajustadas a los bordes del original.

**3.** Airee la pila de páginas del documento para garantizar que estas no se peguen entre sí. Airee en una dirección el extremo que colocará apuntando hacia el alimentador. A continuación, airee el mismo extremo en la dirección contraria.

![](_page_46_Picture_8.jpeg)

**4.** Alinee los extremos de los documentos golpeando suavemente la parte inferior de la pila contra la superficie de la mesa. Gire la pila 90 grados y repita el procedimiento.

![](_page_47_Picture_1.jpeg)

- **5.** Introduzca suavemente la pila en el alimentador de documentos. Cargue las páginas boca abajo con la parte superior de las páginas apuntando hacia el alimentador.
	- **NOTA:** Para obtener los mejores resultados, no deje caer la pila en el alimentador y no golpee el borde superior de la pila una vez que la haya colocado en el alimentador de documentos.

![](_page_47_Figure_4.jpeg)

**6.** Compruebe que las guías del papel están alineadas con los bordes de la pila.

## **Cómo iniciar un escaneo y probar la configuración de envío digital**

Siga estos pasos para probar la configuración del escáner y del envío digital.

- **1.** Coloque un documento boca abajo en el alimentador de documentos.
- **2.** En la pantalla de inicio, toque el botón Correo electrónico y rellene los campos De:, Para: y Asunto:. (Opcional) Rellene los campos CC: y CCO:. Separe las direcciones de correo electrónico mediante puntos y comas.
- **3.** (Opcional) Toque el botón Más opciones para modificar la configuración del escaneado.
- 4. Toque el botón Iniciar $\phi$ .
- **5.** Si desea probar otros métodos de envío digital que haya configurado mediante el EWS, como almacenamiento en USB, fax digital, carpeta de red o conjuntos rápidos, siga los siguientes

pasos desde la pantalla de inicio y compruebe que el documento escaneado se ha enviado al destino correcto.

- Para guardar un documento escaneado en un dispositivo de almacenamiento USB, toque el botón Almacenamiento en USB, seleccione una carpeta si es necesario y toque el Iniciar botón  $\Phi$ .
- Para guardar un documento en una carpeta de red, toque el botón Almacenamiento en carpeta de red. En el cuadro de lista Conjuntos rápidos, toque el nombre de una carpeta, escriba el nombre del archivo en el campo Nombre de archivo: y, a continuación, toque el Iniciar botón  $\Phi$ .
- Para escanear a un fax digital, toque el botón Fax. A continuación, toque el campo Número de fax:, escriba el número de fax y toque el botón Iniciar $\Phi$ . Separe los números de fax mediante puntos y comas.

Si el producto no envía correctamente el archivo, compruebe la instalación y configuración del dispositivo.

Para obtener más información acerca de las pantallas y los controles para cada una de ellas, consulte la guía del usuario electrónica.

## **Solución de problemas**

Para obtener información sobre cómo solucionar los problemas de red y de escaneado, consulte la información sobre solución de problemas que aparece en la guía del usuario electrónica.

### **Piezas de repuesto**

HP Scanjet 7000n incluye varias piezas que se pueden sustituir, como la cubierta del panel de control y el teclado, la tarjeta Jetdirect y los rodillos de alimentación. Para obtener piezas de repuesto, visite [www.hp.com/buy/parts](http://www.hp.com/buy/parts).

## **Solución de problemas de instalación**

Si el escáner no funciona correctamente tras la configuración inicial, siga las siguientes instrucciones para comprobar el hardware del escáner.

### **Comprobación de la alimentación del escáner**

Asegúrese de que el cable de alimentación esté firmemente conectado entre el escáner y la fuente de alimentación. Compruebe también que el cable de alimentación está correctamente conectado entre la fuente de alimentación y una toma de alimentación o un protector de sobretensión.

- **1.** Compruebe que el LED verde de la fuente de alimentación está encendido.
- **2.** Si el LED verde no está encendido, asegúrese de que la toma de corriente o el protector de sobretensión al que está conectado el cable de la fuente de alimentación recibe alimentación.
- **3.** Compruebe que el interruptor de alimentación de la parte posterior del escáner está en la posición de encendido. A continuación, encienda el escáner pulsando el botón de alimentación situado en la parte frontal.
- **4.** Si la toma o el protector de sobretensión recibe alimentación pero el LED verde sigue sin estar encendido, es posible que la fuente de alimentación sea defectuosa. Si necesita ayuda, visite [www.hp.com/support](http://www.hp.com/support).

Si el problema continúa después de haber comprobado lo anterior, siga los pasos siguientes:

- **1.** Apague el interruptor de alimentación situado en la parte posterior del escáner.
- **2.** Espere 30 segundos.
- **3.** Coloque el interruptor de alimentación de la parte posterior del escáner en la posición de encendido. A continuación, pulse el botón de alimentación situado en la parte frontal.

### **Comprobación de la conexión Ethernet**

Asegúrese de que el cable Ethernet esté firmemente conectado entre el escáner y un direccionador, una toma para cable Ethernet o un interruptor para Ethernet.

### **Asistencia técnica**

Para obtener más información sobre el escáner, consulte la *guía del usuario electrónica de HP Scanjet 7000n*. Si su escáner no incluía un CD de documentación, visite [www.hp.com/support](http://www.hp.com/support) para descargar una versión actualizada de la guía de usuario electrónica y obtener más información del Centro de atención al cliente de HP.

## **Información sobre normativas y especificaciones del producto**

## **Especificaciones físicas**

**Tabla 1 Dimensiones del producto**

![](_page_49_Picture_142.jpeg)

## **Consumo de energía**

Para obtener información sobre el consumo de energía, consulte el archivo regulatory\_supplement.pdf que encontrará con la documentación del producto.

## **Información reglamentaria**

Para la identificación reglamentaria, a su producto se le ha asignado un número de modelo reglamentario. El número de modelo reglamentario de su producto es el FCLSD-0807. No debe confundirse este número de modelo reglamentario con el nombre comercial (HP Scanjet 7000n) o el número de producto (L2708A, L2709A). Puede encontrar información adicional sobre su escáner en el archivo regulatory\_supplement.pdf que encontrará con la documentación del producto.

## **Declaraciones de seguridad**

**¡ADVERTENCIA!** Este producto contiene piezas motorizadas. Desconecte la alimentación del escáner antes de extraer la cubierta posterior. Sustituya la cubierta posterior y colóquela correctamente antes de volver a conectar la alimentación al escáner.

## HP Scanjet Série 7000n Guia de introdução

![](_page_50_Picture_2.jpeg)

#### **Licença e direitos autorais**

© 2009 Copyright Hewlett-Packard Development Company, LP

É proibida a reprodução, adaptação ou tradução sem permissão prévia e por escrito, exceto conforme permitido pelas leis locais de direitos autorais.

As informações contidas neste documento estão sujeitas a alteração sem aviso prévio.

As únicas garantias para produtos e serviços HP são fornecidas nas declarações de garantia expressa que acompanham esses produtos e serviços. Nada aqui mencionado deverá ser interpretado como sendo garantia adicional. A HP não se responsabiliza por erros técnicos, editoriais ou por omissões.

Edition 1, 08/2009

#### **Créditos da marca comercial**

Microsoft® e Windows® são marcas comerciais registradas da Microsoft Corporation nos E.U.A.

# Conteúdo

### Instalação e configuração do produto

![](_page_52_Picture_13.jpeg)

Português **Português**

# **Instalação e configuração do produto**

## **Inicialização**

## **Requisitos do sistema**

Para instalar a HP Scanjet 7000n em uma rede de computadores, a rede precisa ter as seguintes características:

- Rede TX básica de 10/100/1000
- Acesso a um gateway SMTP de e-mail para envio de e-mail
- **NOTA:** A HP *recomenda expressamente* a instalação de um gateway SMTP em sua própria rede local. Entretanto, o produto pode ser configurado para a funcionalidade de e-mail, mesmo que os serviços de e-mail sejam fornecidos por um provedor de serviços de Internet (ISP) externo em uma linha de registro digital (DSL).

### **Desembale o produto**

Remova todas as embalagens de envio, fitas e materiais de embalagem.

- **CUIDADO:** Sempre levante o scanner segurando pela base. Não levante segurando pelo teclado.
- **E** NOTA: O conteúdo da caixa pode variar de acordo com o país/região.

![](_page_54_Picture_11.jpeg)

![](_page_54_Picture_141.jpeg)

## **Identificação das partes do produto**

![](_page_55_Figure_1.jpeg)

![](_page_56_Figure_1.jpeg)

## **Configuração do produto**

Complete as tarefas a seguir para configurar o scanner e prepará-lo para o uso.

#### **Conecte o cabo de alimentação**

O LED verde na fonte de alimentação fica acesso quando a fonte está funcionando corretamente.

- **1.** Conecte a fonte de alimentação ao cabo correspondente e conecte esse cabo a uma tomada elétrica ou estabilizador.
- **2.** Verifique se o LED verde na fonte de alimentação está aceso.
	- Se o LED não estiver aceso, verifique se há energia na tomada ou estabilizador a que o cabo da fonte de alimentação está conectado.
	- Se houver energia na tomada ou filtro de linha, mas o LED verde ainda estiver aceso, a fonte de alimentação poderá estar com defeito. Entre em contato com o suporte da HP para obter ajuda.

![](_page_57_Picture_0.jpeg)

**3.** Se o LED verde estiver acesso, ligue o cabo de alimentação na parte posterior do scanner.

![](_page_57_Picture_2.jpeg)

### **Conecte um cabo Ethernet**

Para conectar o scanner a uma rede existente, complete as seguintes etapas.

- **1.** Se o scanner estiver ligado, desligue-o usando o botão de alimentação na parte frontal.
- **2.** Verifique se o interruptor de alimentação localizado na parte posterior do scanner está na posição Desligado.
- **3.** Conecte o scanner a um roteador (mostrado), a uma tomada Ethernet ou a um interruptor Ethernet usando um cabos Ethernet (1).

![](_page_57_Picture_8.jpeg)

- **4.** Ligue o interruptor de alimentação localizado na parte posterior do scanner (2) e, em seguida, pressione o botão de alimentação na parte frontal do scanner para ligá-lo.
- **5.** Complete a conexão de rede e defina as configurações para o envio digital. Para obter mais informações sobre a conexão com a rede, consulte Definição das configurações do painel de controle na página 5. Para obter mais informações sobre a configuração dos recursos para envio digital, consulte Digitalização inicial e teste das configurações de envio digital na página 10.

#### **Preparação do scanner para o uso**

**1.** Prenda a bandeja de saída deslizando a parte posterior da bandeja para dentro do slot sob a parte frontal do scanner.

Verifique se a bandeja de saída não está se projetando além da superfície sobre a qual o scanner está posicionado.

![](_page_58_Figure_5.jpeg)

- **2.** Estenda o alimentador de documentos.
- **3.** Estenda a bandeja de saída, desdobrando a aba e abra as guias de papel.
- **4.** (Opcional) Instale a área de integração de hardware (HIP) e os acessórios. Com a área de integração de hardware (HIP) instalada, você pode usar acessórios como, por exemplo, um leitor de cartão codificado. Para obter mais informações sobre a área de integração de hardware (HIP), consulte o Guia eletrônico do usuário.

## **Definição das configurações do painel de controle**

### **Configuração básicas padrão**

#### **Configurações do idioma**

Depois que o produto aquecer, aparecerão mensagens em inglês no painel de controle. Você pode alterar o idioma a qualquer momento no menu Administração (Administration). Primeiro, toque no botão Comportamento do dispositivo (Device Behavior), toque no botão Idioma (Language), toque no idioma de preferência e, em seguida, no botão Salvar (Save).

#### **Configurações da data e da hora**

Toque no botão Sair se as configurações de data e hora estiverem corretas. Toque no botão OK para alterar essas configurações.

## **Atribua o endereço IP.**

O produto deve ser atribuído a um endereço IP válido (Protocolo de Internet) na rede. Se a rede usar um DHCP (Dynamic Host Configuration Protocol), o endereço IP poderá ser atribuído automaticamente. O DHCP é a configuração padrão do produto. Atribua manualmente um endereço IP se o DHCP não for usado.

### **Localização do endereço IP do DHCP atribuído automaticamente**

Na tela Inicial, toque no botão Informações sobre o dispositivo. O endereço IP aparece na tela de Informações sobre o dispositivo.

Se o botão de Informações sobre o dispositivo não aparecer, localize o endereço IP:

- Toque no botão Administração e depois em Informações.
- Toque no botão Páginas de configuração/status e, em seguida, toque no botão relacionado às páginas de configuração do dispositivo.
- Toque no botão Exibir. As informações sobre a configuração do produto são exibidas.
- Navegue pelas informações para localizar o endereço IP.

#### **Atribuição manual de um endereço IP**

- **1.** Toque no botão Administração e depois em Configuração inicial.
- **2.** Toque no botão Rede e E/S e depois em Jetdirect incorporado.
- **3.** Toque no botão TCP/IP e, em seguida, toque no botão Configurações de IPV4 (como http:// 192.168.1.1) ou no botão IPV6 (como http://[2001:0ba0:0000.0000.0000.0000.0000:1234]).
- **4.** Toque no botão Método de configuração.
- **5.** Toque no botão Manual e depois em Salvar.
- **6.** Toque no botão Configurações manuais.
- **7.** Toque no botão endereço IP. Toque no campo do endereço IP e digite o endereço IP.
- **8.** Toque no botão OK.

## **Uso do assistente de configuração de e-mail**

Use o Assistente para configuração de e-mail para configurar as opções para envio de imagens digitalizadas como anexos de e-mails.

- **1.** Na tela Inicial, toque no botão Administração.
- **2.** Toque na seleção Configuração inicial.
- **3.** Toque na seleção Configuração de e-mail.
- **4.** Toque na seleção Assistente para configuração de e-mail e siga as instruções na tela.

**NOTA:** Para envia um e-mail, o scanner precisa estar conectado a um servidor de rede que tenha um endereço SMTP válido. Se não houver nenhum endereço SMTP válido, você não poderá enviar e-mails do scanner de rede.

## **Uso do Servidor da Web incorporado (EWS)**

Use o Servidor da Web incorporado (EWS) para definir as configurações de e-mail avançadas e os recursos adicionais como:

![](_page_60_Picture_192.jpeg)

Quando o produto estiver conectado à rede, o Servidor da Web incorporado (EWS) estará disponível automaticamente.

- **1.** Abra um navegador da Web e digite o endereço IP do scanner. Para localizar o endereço IP ou o nome do host, toque no botão Informações sobre o dispositivo na tela Inicial.
- **2.** Use as guias, os painéis e os controles para configurar o produto usando o Servidor da Web incorporado (EWS). Para obter mais informações, consulte a ajuda online do Servidor da Web incorporado (EWS).

## **Carregar documentos**

## **Tamanhos de documentos suportados**

A capacidade máxima de papel do alimentador de documentos é de 50 folhas de papel de 75 g/ m2. Ao se usar papel mais pesado, a capacidade máxima diminui. A capacidade máxima do alimentador de documentos com papel cartolina é de 10 cartolinas.

![](_page_60_Picture_193.jpeg)

## **Dicas gerais para colocar documentos**

Digitalizar os tipos de documentos a seguir pode resultar em congestionamentos de papel ou danos aos documentos.

![](_page_60_Picture_12.jpeg)

![](_page_61_Figure_0.jpeg)

- Quando estiver digitalizando páginas com a mesma largura e comprimento, configure o tamanho da página para que ele esteja compatível com a largura e comprimento do papel que você está digitalizando. Se você estiver digitalizando diversas páginas de diferentes tamanhos, consulte o Guia eletrônico do usuário.
- Alise qualquer dobra ou ondulação de seus documentos antes de colocá-los dentro do alimentador. Se a extremidade de um documento estiver dobrada ou com ondulações, ele pode causar atolamento de papel.
- Ao carregar papéis menores que 74 mm de uma dimensão (como cartões de visita), coloqueos com o lado comprido paralelo às guias de papel.
- Para evitar imagens tortas quando estiver digitalizando páginas maiores que 356 mm, digitalize uma de cada vez.
- Para digitalizar documentos frágeis (como fotos ou documentos em papel amassado ou muito leve), coloque o documento em um envelope transparente, com gramatura maior, que não seja mais largo que 216 mm, antes de colocá-los no alimentador de documentos.
- **DICA:** Se você não tiver um envelope no tamanho apropriado, considere usar um envelope para uso em um fichário. Corte a borda no lado dos orifícios, de modo que o envelope não tenha mais que 216 mm de largura. Na tela Mais opções, desabilite Detecção de falha de alimentação. Para obter mais informações, consulte o Guia eletrônico do usuário.
- Verifique se a trava do alimentador de documentos está firmemente fechada. Para fechar a trava de maneira correta, pressione-a até ouvir um "clique".
- Ajuste as guias de papel de acordo com a largura dos documentos. Certifique-se de que as guias do papel toquem as bordas do original. Se houver algum espaço entre as guias de papel e as bordas dos documentos, a imagem digitalizada pode ficar torta.
- Ao colocar uma pilha de documentos no alimentador, ajuste a pilha no delicadamente. Não jogue a pilha no alimentador e não bata na borda superior da pilha após colocar a pilha no alimentador de documentos.
- Limpe os roletes de digitalização se eles estiverem visivelmente sujos ou após digitalizar um documento que tenha anotações a lápis nele.

## **Carregar documentos**

**1.** Puxe a extensão do alimentador de documentos e ajuste a bandeja de saída.

![](_page_62_Picture_2.jpeg)

**2.** Ajuste as guias de papel de acordo com a largura dos documentos. Cuidado para não apertar demais as guias, o que pode prejudicar a alimentação de papel.

![](_page_62_Picture_4.jpeg)

Ao se digitalizarem originais pequenos, como cheques, é muito importante que as guias do papel ajustem-se bem às margens do original.

**3.** Ventile a pilha de páginas do documento para garantir que elas não grudem uma nas outras. Ventile o lado que estará apontando para dentro do alimentador em uma direção e, em seguida, ventile o mesmo lado na direção oposta.

![](_page_62_Picture_7.jpeg)

**4.** Alinhe os lados dos documentos batendo na parte de baixo da pilha contra a superfície de uma mesa. Gire a pilha em 90 graus e repita o processo.

![](_page_63_Picture_1.jpeg)

- **5.** Cuidadosamente, coloque a pilha no alimentador de documentos. Coloque as folhas voltadas para baixo, com a parte de cima apontando para o alimentador.
	- **NOTA:** Para melhores resultados, não jogue a pilha no alimentador e não bata na borda superior da pilha, após colocar a pilha no alimentador de documentos.

![](_page_63_Figure_4.jpeg)

**6.** Verifique se as guias de papel estão alinhadas com as bordas da pilha.

## **Digitalização inicial e teste das configurações de envio digital**

Para testar a configuração do scanner e do envio digital, execute as seguintes etapas.

- **1.** Coloque o documento com o lado a ser digitalizado voltado para baixo no alimentador de documentos.
- **2.** Na tela Inicial, toque no botão E-mail e complete os campos De:, Para:, e Assunto:. (Opcional) Complete os campos cc: e cco:. Separe múltiplos endereços de e-mail com ponto-e-vírgula.
- **3.** (Opcional) Toque no botão Mais opções para alterar as configurações para a digitalização.
- 4. Toque no botão Iniciar  $\phi$ .
- **5.** Se você desejar testar outros métodos de envio digital que você configurou usando o Servidor da Web incorporado (EWS) como, por exemplo, fax digital ou Conjuntos rápidos, complete as seguintes etapas na tela Inicial e verifique se a digitalização é enviada para o destino correto.
	- Para salvar a digitalização no USB, toque no botão Salvar no USB, selecione uma pasta caso seja necessário e, em seguida, toque no botão Iniciar  $\Phi$ .
	- Para salvar uma digitalização em uma pasta de rede, toque no botão Salvar na Pasta da rede. Na caixa de listagem Conjuntos rápidos, toque no nome de uma pasta, digite o nome do arquivo no campo Nome do arquivo: e, em seguida, toque no botão Iniciar  $\Phi$ .
	- Para fazer a digitalização em um fax digital, toque no botão Fax, toque no campo Número do fax:, digite o número do fax e, em seguida, toque no botão Iniciar  $\Phi$ . Separe múltiplos números de fax com ponto-e-vírgula.

Se o produto não enviar o arquivo corretamente, verifique sua instalação e a sua configuração.

Para obter mais informações sobre as telas e os controles para cada tela, consulte o Guia eletrônico do usuário.

## **Solução de problemas**

Para obter informações sobre como resolver problemas de digitalização e rede, consulte a solução de problemas no Guia eletrônico do usuário.

## **Substituição de peças**

A HP Scanjet 7000n tem diversas peças que podem ser substituídas, incluindo o teclado, os decalques do painel de controle, o cartão Jetdirect e os roletes de alimentação. Para solicitar peças que podem ser substituídas, visite [www.hp.com/buy/parts](http://www.hp.com/buy/parts).

## **Solução de problemas de instalação**

Se o scanner não funcionar corretamente após a configuração inicial, verifique o hardware conforme descrito aqui.

### **Verificar se o scanner está recebendo energia**

Verifique se o cabo de alimentação está firmemente conectado entre o scanner e a fonte de alimentação, e se o cabo da fonte de alimentação está conectado corretamente entre a fonte de alimentação e a tomada elétrica ou o filtro de linha.

- **1.** Verifique se o LED verde na fonte de alimentação está aceso.
- **2.** Se o LED não estiver aceso, verifique se há energia na tomada ou estabilizador a que o cabo da fonte de alimentação está conectado.
- **3.** Verifique se o interruptor de alimentação na parte posterior do scanner está na posição Ligado. Em seguida, pressione o botão liga/desliga na parte frontal do scanner para ligá-lo.
- **4.** Se houver energia na tomada ou filtro de linha, mas o LED verde ainda estiver aceso, a fonte de alimentação poderá estar com defeito. Consulte [www.hp.com/support](http://www.hp.com/support) para obter ajuda.

Se o problema persistir após a verificação dos itens acima, tente o procedimento a seguir:

- **1.** Desligue o interruptor de alimentação na parte posterior do scanner.
- **2.** Aguarde 30 segundos.
- **3.** Pressione o interruptor de alimentação na parte posterior do scanner para a posição Ligado e, em seguida, pressione o botão liga/desliga na parte frontal do scanner.

### **Verificação da conexão Ethernet**

Verifique se o cabo Ethernet está firmemente conectado entre o scanner e um roteador, uma tomada Ethernet ou um interruptor Ethernet.

### **Suporte ao cliente**

Para obter mais informações sobre seu scanner, consulte o Guia eletrônico do usuário *HP Scanjet 7000n* . Se um CD de documentação não tiver sido enviado com seu scanner, você pode baixar uma versão atualizada do Guia eletrônico do usuário e outras informações sobre o Atendimento ao cliente HP em [www.hp.com/support.](http://www.hp.com/support)

## **Informações regulamentares e as especificações de produto**

## **Especificações físicas**

**Tabela 1 Dimensões do produto**

![](_page_65_Picture_147.jpeg)

## **Consumo de energia**

Para obter informações sobre consumo de energia, consulte o arquivo "regulatory supplement.pdf" na documentação do produto.

### **Informações regulamentares**

Com propósitos de identificação regulamentar, seu produto possui um Número regulamentar de Modelo. O número regulamentar de modelo de seu produto é FCLSD-0807. Esse número regulamentar de modelo não deve ser confundido com o nome comercial (HP Scanjet 7000n) nem com o número do produto (L2708A, L2709A). Outras informações sobre a regulamentação do scanner podem ser encontradas no arquivo "regulatory\_supplement.pdf" na documentação do produto.

## **Declarações de segurança**

**AVISO!** Este produto contém partes motorizadas. Desconecte a alimentação elétrica do scanner antes de remover a tampa traseira. Recoloque e fixe a tampa traseira antes de reconectar o cabo de alimentação no scanner.

**Português**

### **Para clientes en México aplican las siguientes cláusulas:**

- 1. La sección 4 de la garantía de producto queda reemplazada por la siguiente: La garantía limitada de HP cubrirá sólo los defectos que surjan debido a un uso normal del producto y no cubrirá ningún otro problema, incluidos los derivados de los casos siguientes:
	- Cuando el producto se hubiese utilizado en condiciones distintas a las normales
	- Cuando el producto no hubiese sido operado de acuerdo con el instructivo de uso que se le acompaña
	- Cuando el producto hubiese sido alterado o reparado por personas no autorizadas por el fabricante nacional, importador o comercializador responsable respectivo.
- 2. Para mayor información comunicarse a:

Hewlett-Packard México, S. de R.L. de C.V. Prolongación Reforma No. 700, Col. Lomas de Sta. Fé Delegación Alvaro Obregón CP 91210 México, D.F. Consulte nuestra página Web: www.hp.com/support Centro de Asistencia Telefónica de HP: Ciudad de México: (55) 5258 9922 Para el resto del país: 01 800-474-68368

Para hacer válida su garantía, solo se deberá comunicar al Centro de Asistencia Telefónica de HP y seguir las instrucciones de un representante, quien le indicará el procedimiento a seguir.

3. Los gastos de transportación generados en lugares dentro de la red de servicios de HP en la República Mexicana, para dar cumplimiento a esta garantía, serán cubiertos por Hewlett-Packard.

### **Información sobre la Garantía Limitada del Fabricante HP**

Estimado Cliente:

Adjunto puede encontrar el nombre y dirección de las entidades HP que proporcionan la Garantía Limitada de HP (garantía del fabricante) en su país.

Usted puede tener también frente al vendedor los derechos que la ley le conceda, conforme a lo estipulado en el contrato de compra, que son adicionales a la garantía del fabricante y no quedan limitados por ésta.

España: Hewlett-Packard Española S.L., C/ Vicente Aleixandre 1, Parque Empresarial Madrid - Las Rozas, 28230 Las Rozas, Madrid

© 2009 Hewlett-Packard Development Company, L.P. www.hp.com

![](_page_67_Picture_1.jpeg)

![](_page_67_Picture_2.jpeg)

L2709-90003

![](_page_67_Picture_4.jpeg)